# 16CH Digital Video Recorder 取扱説明書

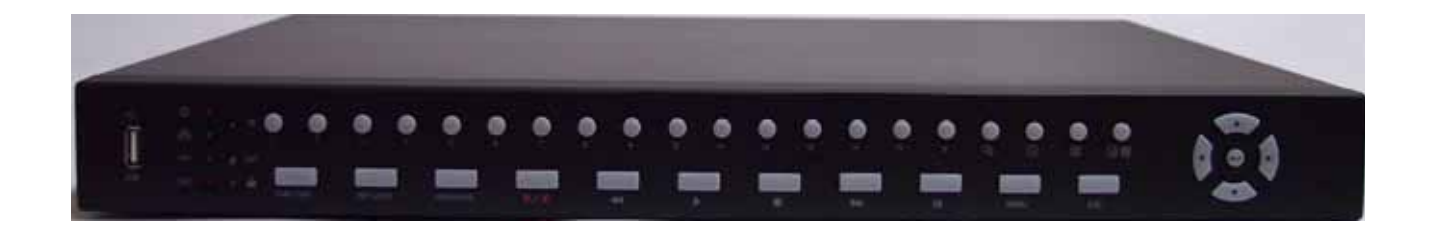

バージョン\_1.0

## 製品のご使用の前のお願い

正しくご使用頂く為に、必ずこの取扱説明書をお読みになり、末長くご愛用下さいますよう お願い申し上げます。

製品構成は改善などの為、予告無く変更する場合があります。

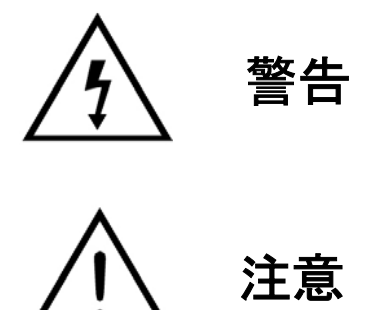

## 警告及びご注意

この製品に水が入ったりしないよう、又、濡らさないようにご注意下さい。 火災・感電の原因となります。

表示された電源電圧以外の電圧で使用しないで下さい。 又、コードの上に重いものを載せないで下さい。 火災・感電の原因となります。

ぐらついた台の上や傾いた所等不安定な場所に置かないで下さい。 落ちたり、倒れたりして、怪我の原因となります。

内部には電圧の高い部分があり、 ケースを開けたり、改造したりすると、火災・感電の 原因となります。内部の点検・調整・修理は販売店にご依頼下さい。

この製品の通風孔等から内部に金属類や燃えやすいものなど、異物を差し込んだり、落とし込 んだりしないで下さい。火災・感電の原因となります。

雷が鳴り出したら、電源プラグや同軸ケーブルには触らないで下さい。 感電の原因となります。

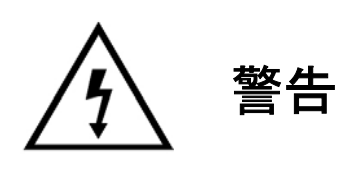

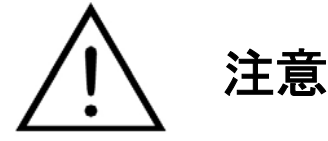

指定されたハードディスク以外の製品は使用しないで下さい。 録画が出来なかったりして、故障の原因となります。

濡れた手で電源プラグを抜き差ししないで下さい。 感電の原因となることがあります。

電源プラグを抜く時は、電源コードを引っ張らないで下さい。コードが傷つき、火災・感電の原因 となることがあります。必ずプラグを持って抜いて下さい。

差し込んだまま移動させるとコードが傷つき、 火災・感電の原因となることがあります。

通風孔をふさぐと内部に熱がこもり、火災の原因となることがあります。

湿気やほこりの多い場所、直射日光のあたる場所や熱機具の近く、油煙や湯気のあたるような 場所に置かないで下さい。火災・感電の原因となることがあります。

バランスが崩れて倒れたり、落下して、怪我の原因となることがあります。

内部の掃除については、販売店にご相談下さい。 内部にほこりが溜まったまま長い間掃除をしないと、 火災の原因となることがあります。

電源プラグを差してあるコンセント部にほこりが溜まると、 火災の原因となることがあります。定 期的にコンセント部の掃除をして下さい。 又、電源プラグは根元まで差し込んで下さい。

お手入れの時や長期間この製品をご使用にならない時は、安全の為、電源スイッチを 切り、感電プラグをコンセントから抜いて下さい。火災・感電の原因となることがあります。 I. 製品の紹介 1. 包装の内容 2. 製品の特長 3. 連結の方法 II. 設置の方法 1. 前面部の名称 2. 背面部の名称 3. メニュー構成 III. メニューの設定 1. メインメニューの設定 2. システム設定 3. 画面設定 4. 録画設定 5. アラーム設定 6. モーション検知設定 7. スケジュール設定 8. ネットワーク設定 9. バックアップ(ARCHIVING) 10. HDD情報 11. 検索リスト IV. 遠隔プログラム Ⅴ. アップグレード 添付 1. 製品の仕様 2. 接続コネクター

目 次

## Ⅰ. 製品紹介

## 1. 包装の内容

- 16CH DVR 本体
- 
- アダプタ<del>ー</del><br>● ラックマウン ● ラックマウントセット<br>● 取扱説明書
- 
- 取扱説明書<br>● インストール インストールCD
- リモコン

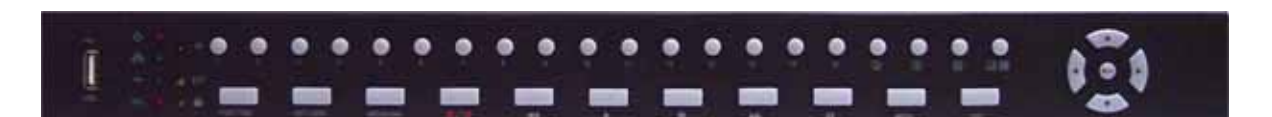

## 16CH DVR 本体

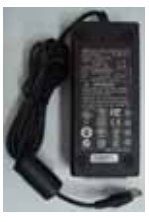

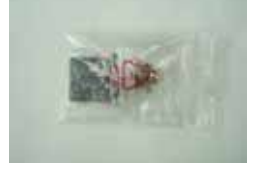

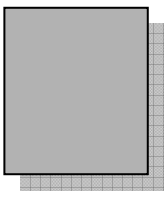

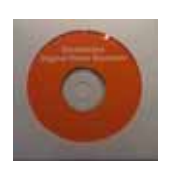

アダプター ラックマウントセット 取扱説明書 インストールCD

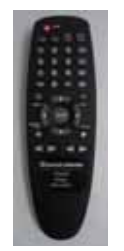

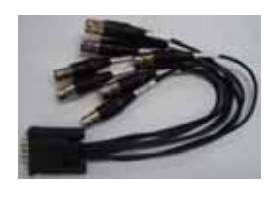

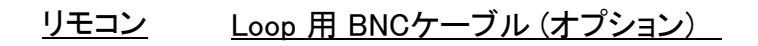

## 2. 製品の特長

## ◆ 16CH映像入力及び16CH映像Loop-Through出力

#### ◆ ライブ及び録画映像の解像度

- NTSC (720x240), PAL (720x288)

- Full 画面, 4分割/ 8分割/ 9分割/ 10分割/ 16分割、シーケンス(順次転換)
- 16CH MULTIPLEXING 録画
- ◆ 圧縮方式: M-JPEG
- ◆ リモコン制御機能
- ◆ 様々な検索機能支援(日付/時間、アラーム、動き検知)

## ◆ 様々な録画速度支援

- ◆ 800GBのHDD増設可能(HDD2個装着)
- ◆ TRIPLEX機能(録画、再生、ネットワークを同時に支援)
- ◆ バックアップ (Archiving) - USB 1.1 Storage Class 支援

◆ 簡単な操作

- ◆ 記録モード:マニュアル、スケジュール、アラーム及び動き検知
- アラーム入力 16個, リレー出力 4個支援
- ◆ ネットワーク機能 - ダイナミック IP 支援 (DHCP) - ライブ及び録画映像の遠隔転送
- ◆ 音声記録及び再生 - 1CH 音声入力及び出力支援

## 3. 連結の方法

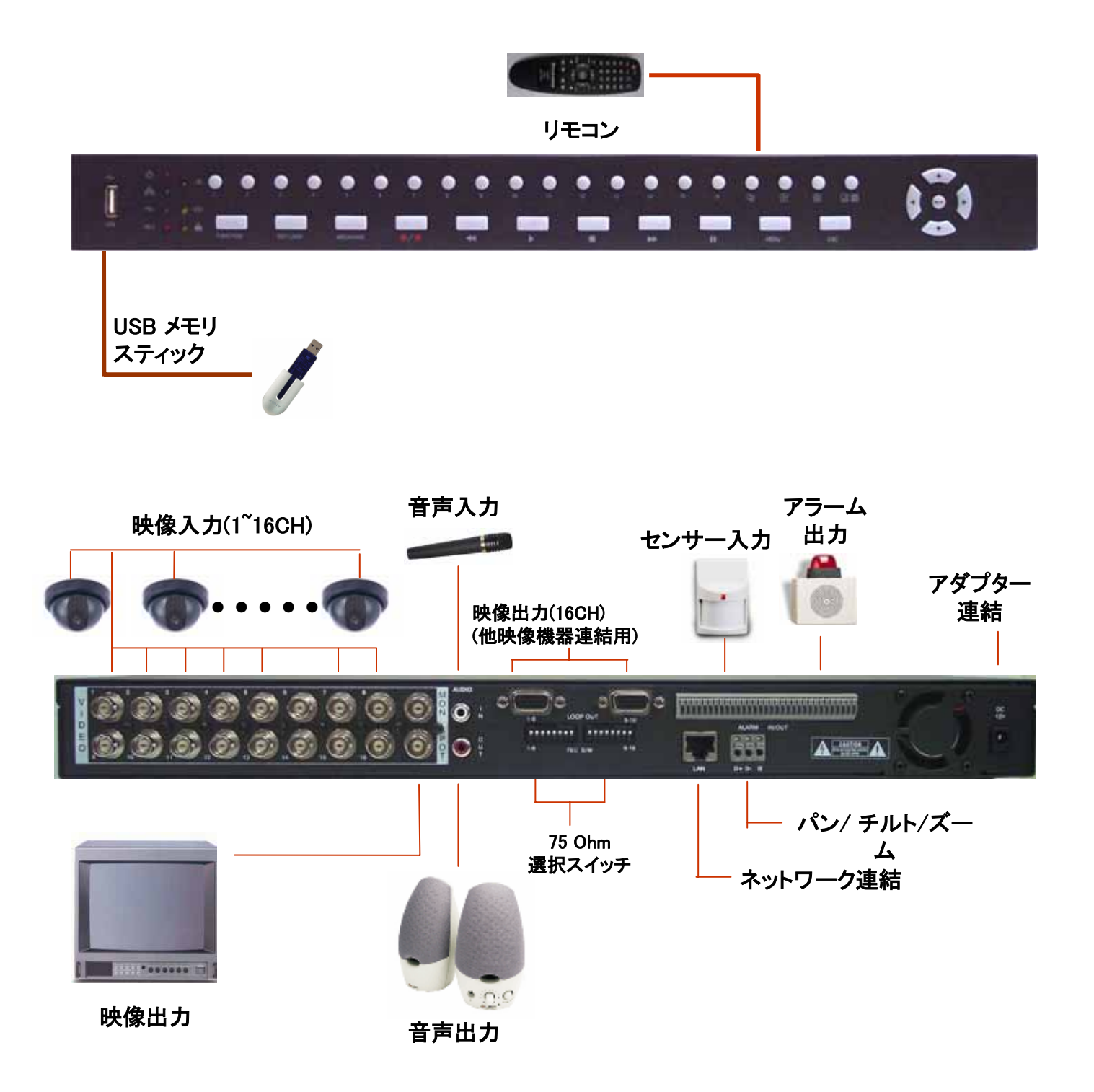

## II. 設置の方法

前面部の名称(1/2)

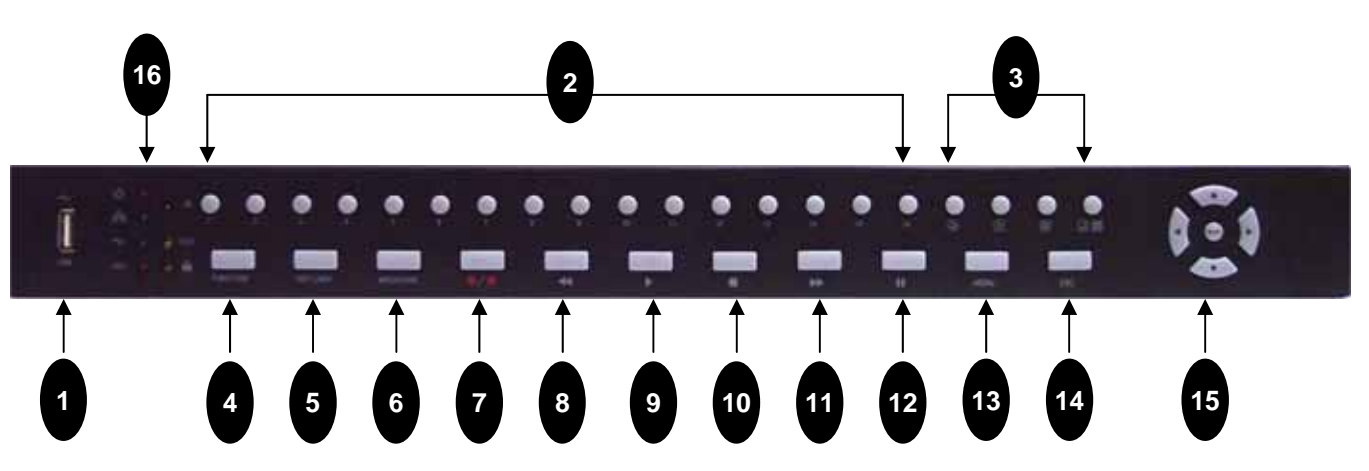

## 1. USB ポート

USB メモリスティックを連結して静止画、動画をバックアップします。

## 2.チャンネル選択ボタン

該当チャンネルをモニタリングする為に使用します。

## 3. 画面モード選択ボタン :

シーケンス(順次取り替え画面) / 4分割画面 / 9分割画面 / 16分割画面 モードを 選択します。

## 4. FUNCTION

FUNCTIONボタンを押して、該当チャンネルの選択ボタンを押すと該当チャンネルがメイン 画面になります。

## 5. KEY LOCK

KEY LOCKボタンを押すとDVR前面部の全てのキーの操作が出来なくなります。 もう一度ボタンを押して、パスワードを入力すると解除されます。

#### 6. Archiving ボタン

HDDに記録されているデータをUSBメモリスティックにバックアップします。

#### $7.$  録画/停止 $($   $\bullet)$

押すと録画を開始します。再度押すと録画を停止します。

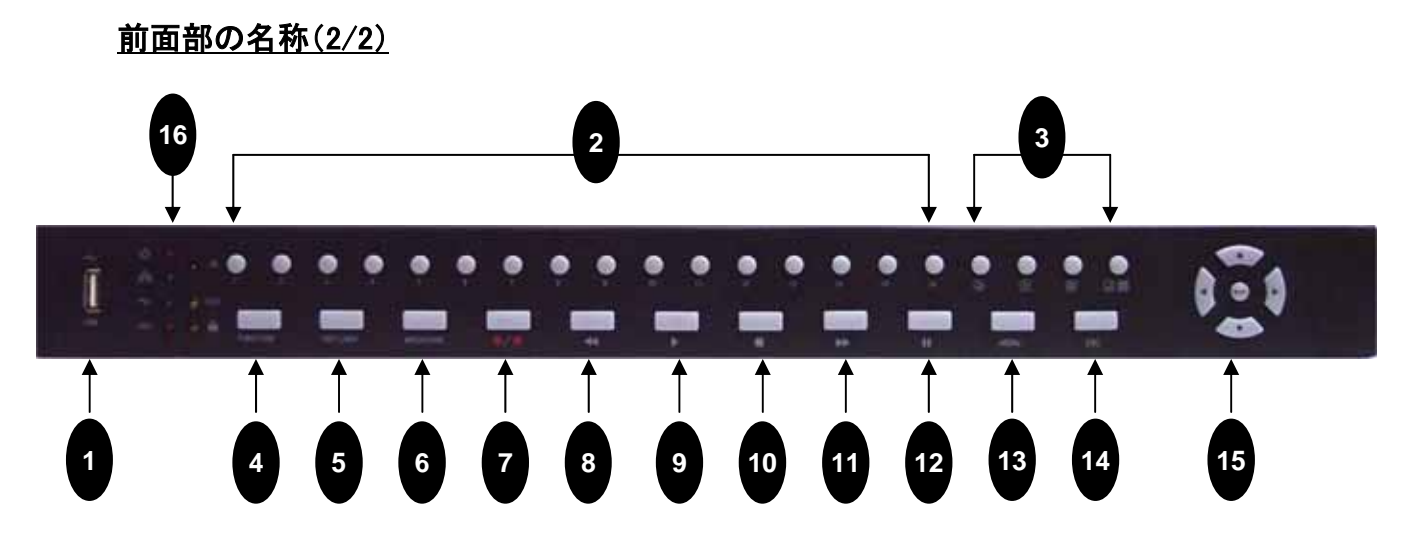

## 8. 逆再生、早戻し(◀◀)

再生中に押すと逆再生されます。(2倍、4倍、8倍、16倍)

9. 再生 (▶)

押すと再生を開始します。

10.停止(■)

再生を停止します。

11. 早送り再生(▶▶)

再生中に押すと再生速度が速くなります。(2倍、4倍、8倍、16倍、32倍)

12. 一時停止(PAUSE: II)

再生中に押すと再生が一時停止します。

13. メニューボタン

MENU ボタンはメインメニューの設定を行います。

14.ESCボタン

元々の画面に戻ります。

15. 方向選択及び入力ボタン

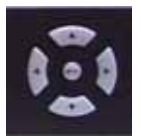

方向選択: メニューの上下左右移動、設定値の変更、パスワードの入力を 行います。 使用します。

入力ボタン:設定の選択、確定を行います。

## 16. 動作表示 LED

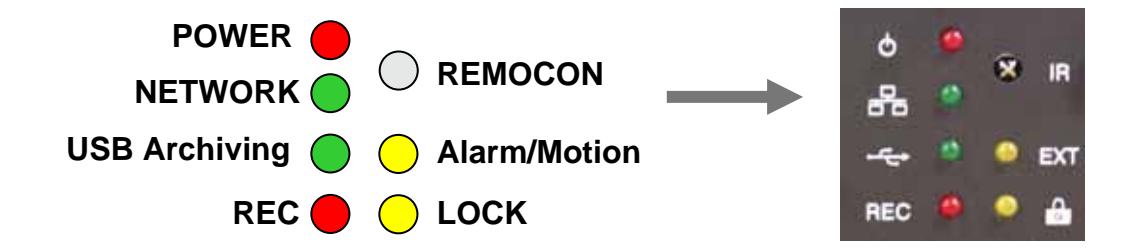

#### 1) 電源 LED

電源が入ると(赤)ランプが点灯します。

#### 2) ネットワーク LED

ネットワークに連結してデータが転送されると(緑)ランプが点灯します。

#### 3) Archiving(バックアップ) LED

USB メモリスティックを連結すると(緑)ランプが点灯します。

4) REC LED

録画中には(赤)ランプが点灯します。

5) Alarm/Motion LED

外部アラームの入力、モーションの検知が発生すると(黄)ランプが点灯します。

### 6) LOCK LED

DVRの前面部のKEY LOCKボタンを押すと(黄)ランプが点灯します。

## 7) IR: リモコンの受信部

背面部の名称

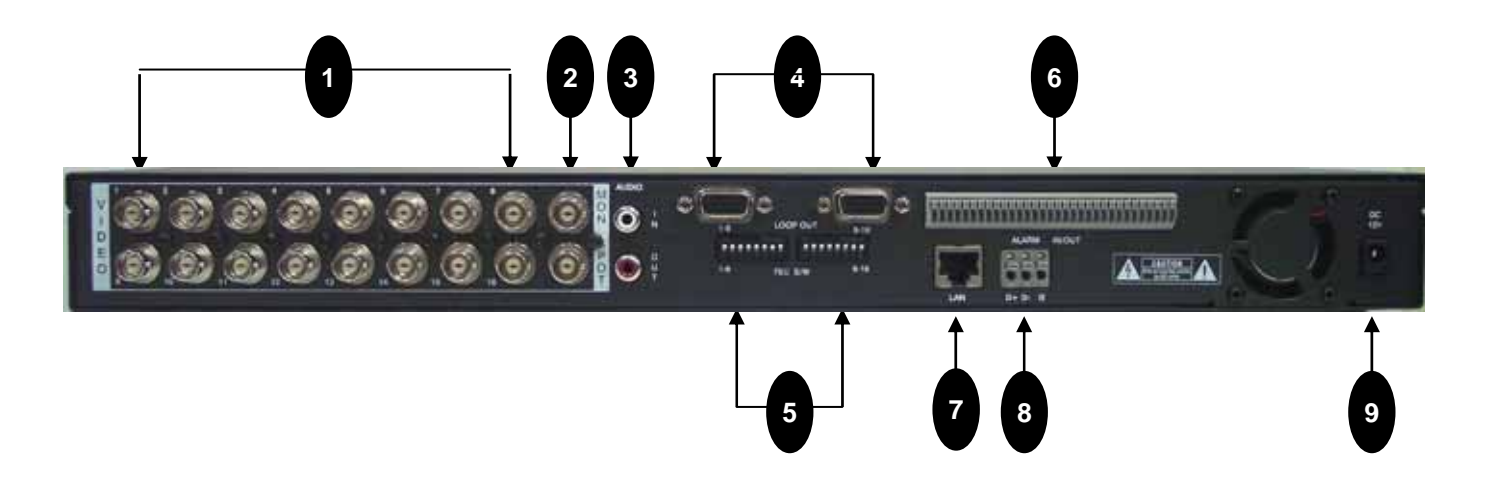

## 1. 16CH映像入力端子:

BNCコネクターのカメラ映像入力端子です。

- 2. 2CH映像出力端子: (モニターとSPOT) BNCコネクターのモニター映像出力端子です。
- 3. 音声入力及び出力端子: 音声入力及び出力端子です。
- 4. 16CH Loop through 映像出力: 他の映像装備にDVR映像を連結するとき使用します。

#### 5.75 Ohm 選択スイッチ

他の映像装備に loop-through 映像出力信号を利用するとき、 75 Ohm 選択スイッチを "OFF"にして使用します。

- 6. アラーム(16)及びリレー(4)入出力端子: アラーム及び外部センサーの信号を入出力するとき使用します。
- 7. ネットワーク端子:

ネットワークに連結するとき使用します

8. RS485 ポート:

パンチルトカメラを接続して制御するとき使用します。

## 9. DC 12V 5A アダプター電源入力

アダプターを差し込みます。

## リモコンのボタンの説明

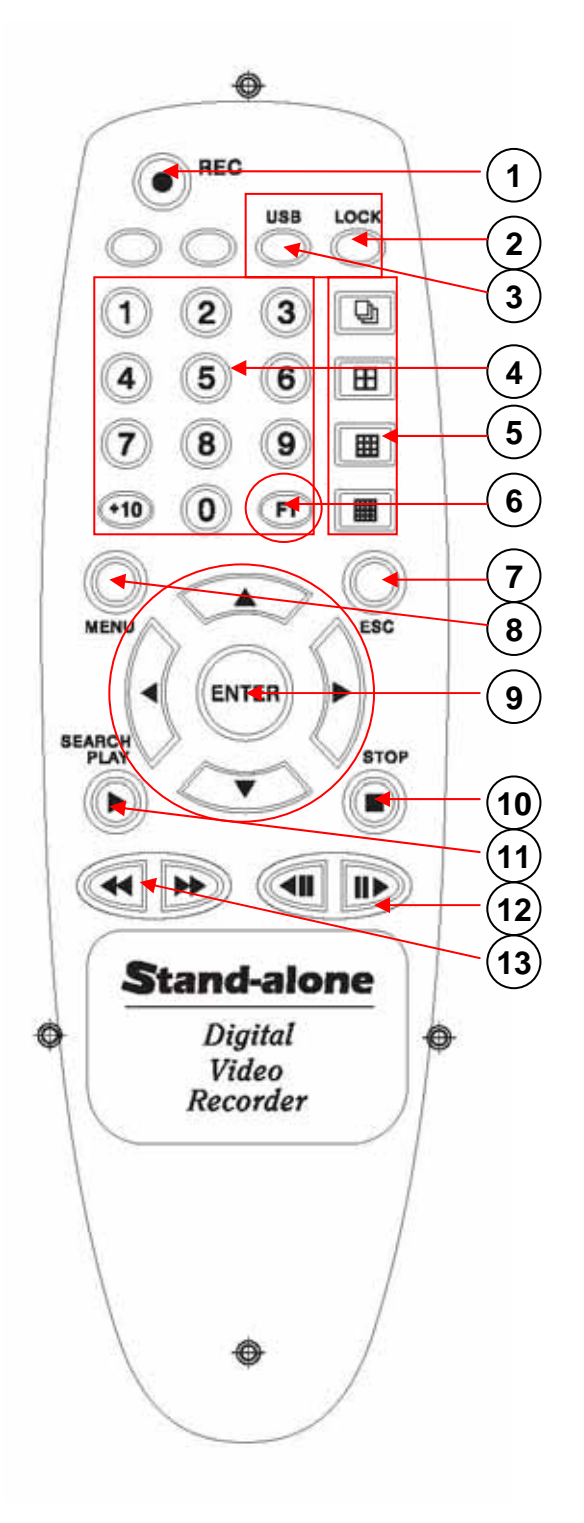

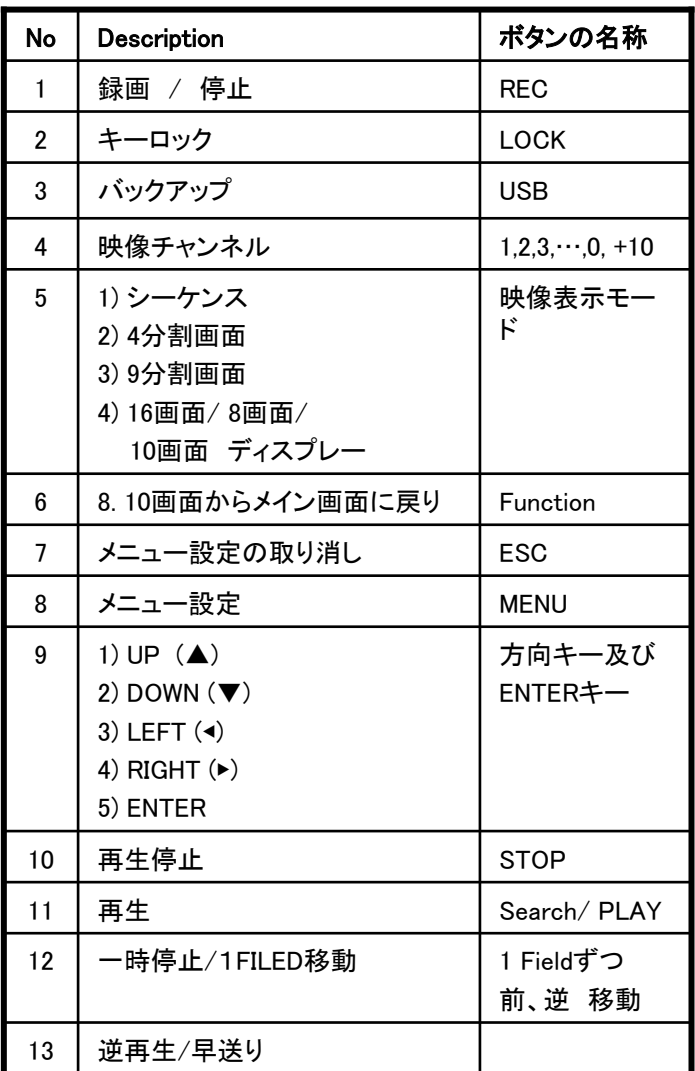

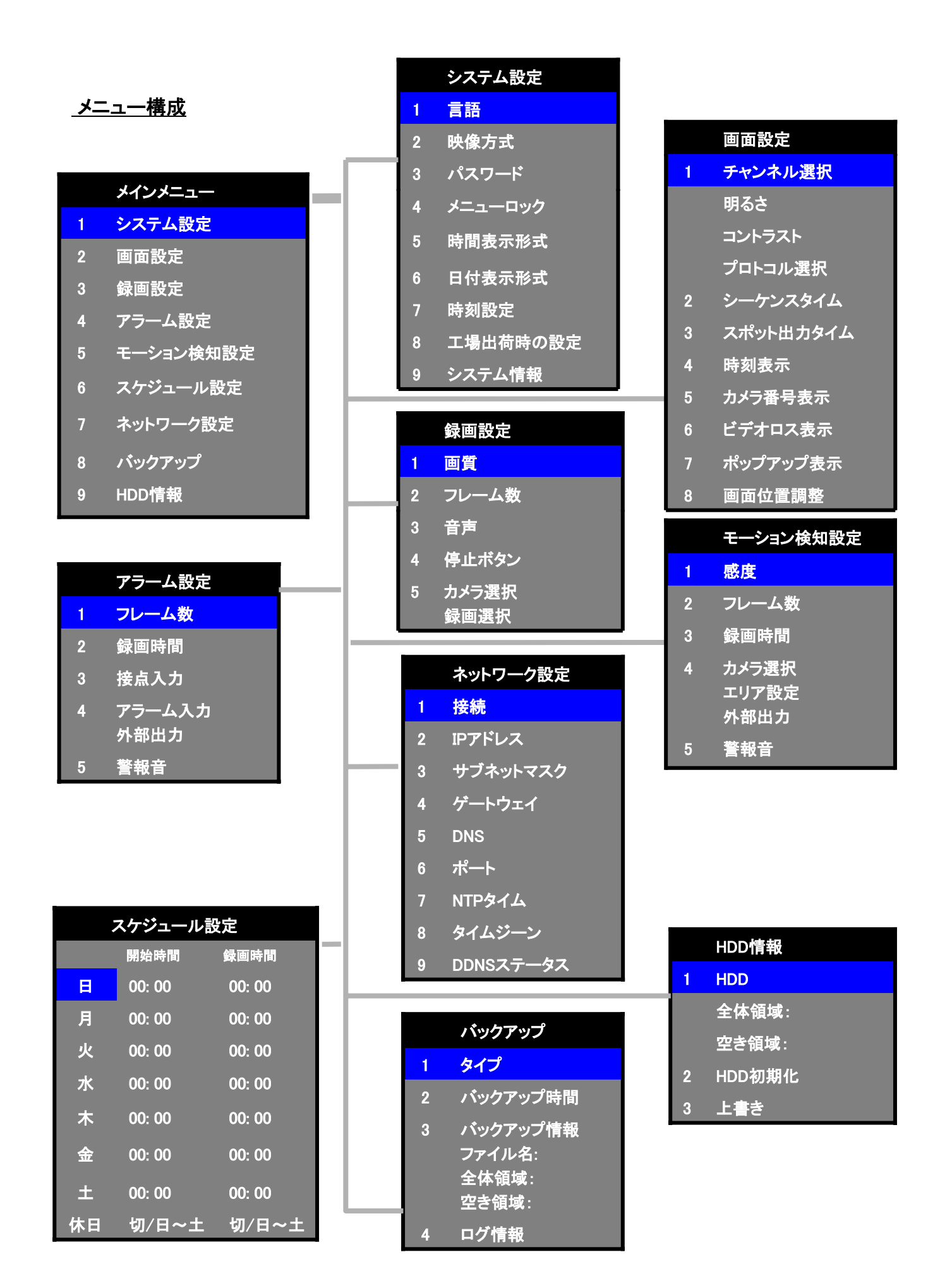

## III. メニューの設定

## 1. メインメニューの設定

製品の前面部の MENU/ESC ボタンを押すとメインメニューに入ります。

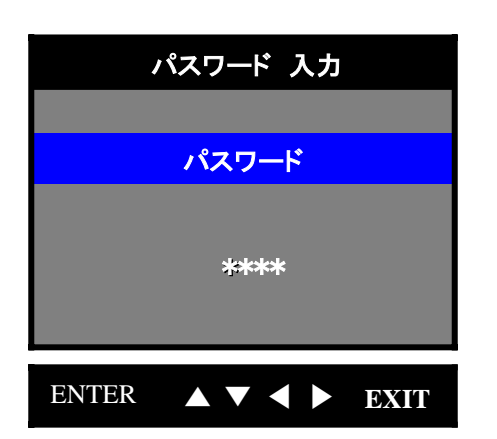

パスワードの初期値は1111です。 方向移動及び数字ボタンを利用してパスワー ドを入力するとメインメニューに入ります。

#### NOTE:

メニューの上下移動及び設定値の変更は方向ボタン、設定の選択は ENTER、上位メニュー への移動はESCを使用します。

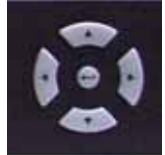

Í ◀(LEFT), ▶(RIGHT), ▲(UP), ▼(DOWN) ENTER ボタン

< MAIN MENU >

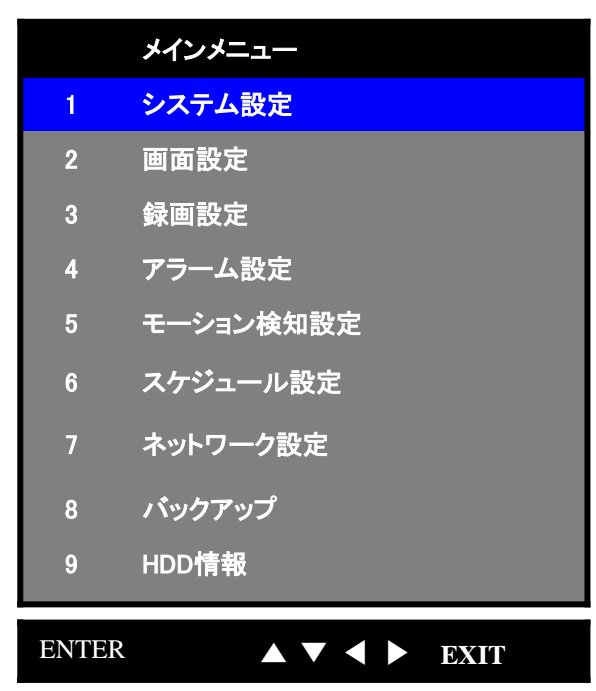

2. システム設定

システムの基本情報を設定します。.

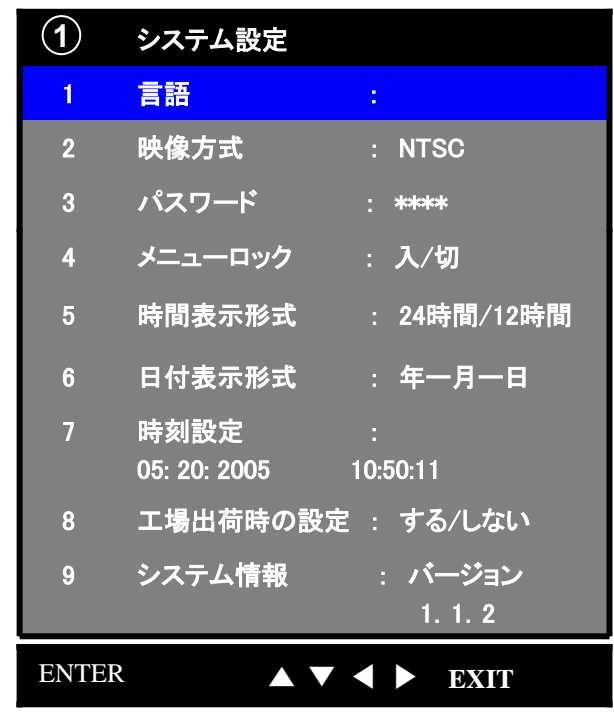

## 1) 言語:

現在、日本語、英語、中国語を支援します。

- 2)映像方式 (VIDEO FORMAT): NTSC/ PAL 映像入力によって自動的に認識されます。
- 3) パスワード (PASSWORD):

パスワードの変更が出来ます。

NOTE: 初期値は 1111 です。

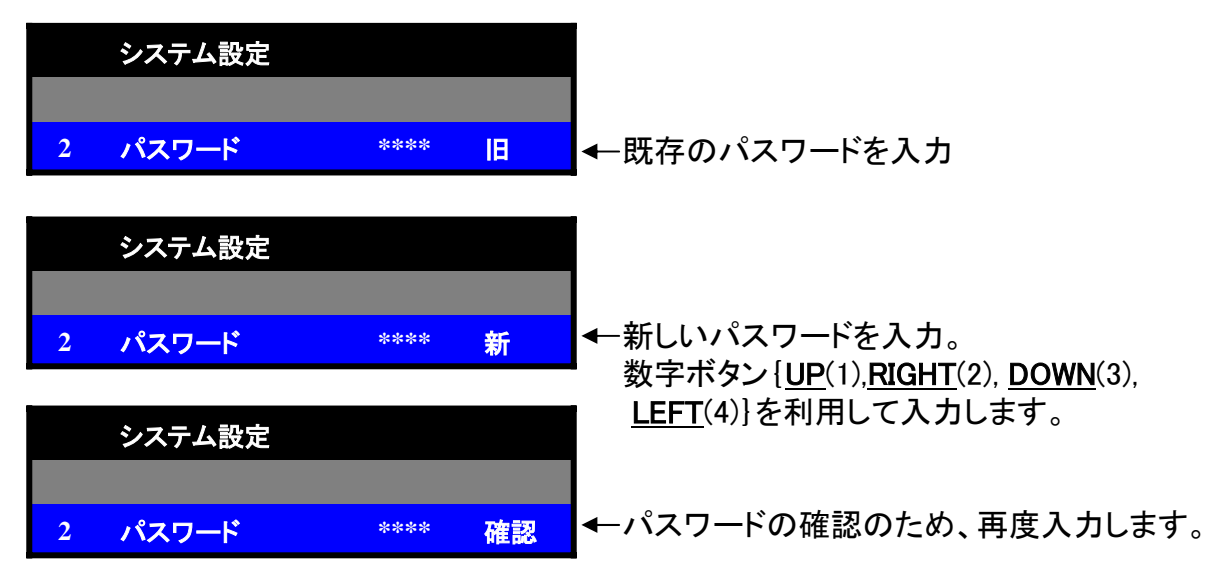

### 4) メニューロック(ADMIN LOCK): 入/切

{入}に設定するとメニューに入ったり、設定を変更したりすることが出来ません。

5) 時間表示 (TIME FORMAT: 24/ 12時間)

ライブ画面及び録画映像に表示される時間の表示方式を選択します。

- 6) 日付表示 (DATE FORMAT: MM-DD-YY/ DD-MM-YY/ MM-DD-YY) ライブ画面及び録画映像に表示される日付の表示方式を選択します。
- 7) 時刻設定 (DATE/ TIME SET):

現在の年月日及び時間を設定します。

NOTE:

設定するときには録画を止めてから設定してください。

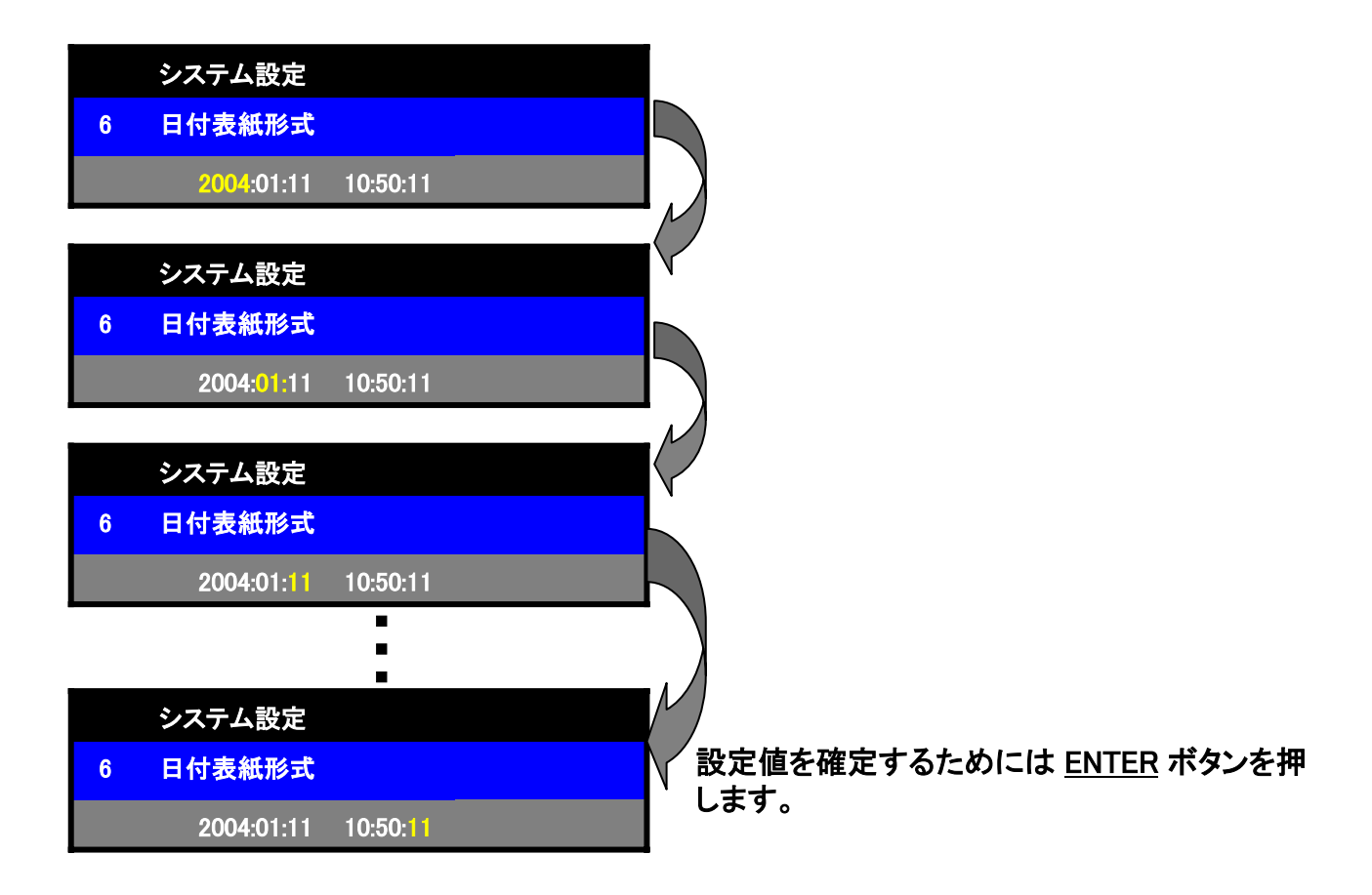

- 8)工場出荷時の設定(DEFAULT): 出荷時の設定に戻ります。
- 9) システム情報 (REVISION STATUS) システムのバージョン情報を表示します。

#### 3. 画面設定

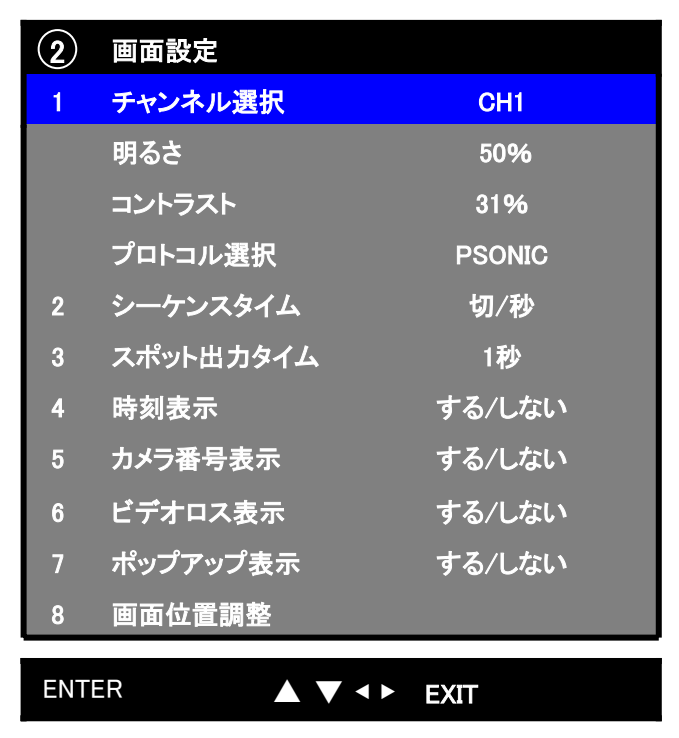

システムの画面情報を設定します。

#### 1) チャンネル選択 : CH1, CH2, CH3, CH4, …, CH15, CH16.

設定するカメラを選択して、画面の明るさ、コントラスト及びパンチルトカメラのプロトコルを 選択します。

#### NOTE :

支援可能の PTZ protocols: Panasonic/ Pelco-D/ PelcoP/ Techwin/ Niko/ DRX502A\_DSC230s/KRE\_301\_302/ GC\_755\_NP/ TOA\_CC554/ RAS716LS 等

## \*PTZ (パン、チルト、ズーム) の制御

パンチルトカメラの制御は DVR前面部の UP, RIGHT, DOWN, LEFTボタンを利用します。

- 1) パン、チルト、ズームの制御 : ENTER - カメラ選択及び方向選択: UP, RIGHT, DOWN, LEFT - Zoom In/ Zoom Out ボタン: FF (▶▶), REW (◀◀).
- 2) ENTER ボタンを押すとモニターに "PTZ MODE"というOSDが表示されます。

#### 2) シーケンスタイム: 切/1~60秒

ライブ画面での順次転換の時間を設定します。

3) スポット出力タイム: 1秒~60秒

スポットモニターの映像のシーケンス時間を設定します。

#### 4) 時刻表示: 入/切

ライブ画面での時刻表示の{入/切}を設定します。

### 5) カメラ番号表示: 入/切

ライブ画面でのカメラ番号表示の{入/切}を設定します。

#### 6) 映像ロス表示: 入/切

ライブ画面での映像ロス表示の{入/切}を設定します。 {切}に設定した場合は背景色が黒に変わります。

## 7) ポップアップ表示: 入/切

{入}に設定した場合、動き検知かアラームなどのイベントが発生すると、該当画面が 拡大されます。

8) 画面位置調整: DVRの画面の大きさとモニターの画面の大きさが合わないとき使用します。

#### 4. 録画設定

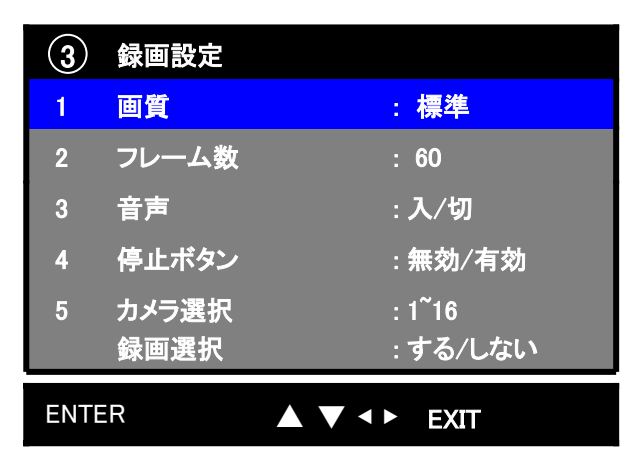

録画する映像の品質を設定します。

- 1) 画質 (QUALITY: 低画質、標準、高画質、超高画質) 録画映像の品質を設定します。
- 2) フレーム数 (FRAME RATE): 60, 30, 15, 10, 5, 1, 0.5 IPS.(NTSC) 録画映像のフレームを設定します。
- 3) 音声 (AUDIO: 入/切) 録画映像と共に1CHの音声を記録します。
- 4) 停止ボタン(STOP KEY): 無効/有効 {無効}に設定した場合は REC/ STOP ボタンが動作しません。
	- NOTE: DVRが録画中には設定の変更ができませんので、必ず、録画を止めてから、 設定の変更を行ってください。

## 5) カメラ選択/録画選択:1~16

録画しようとするチャンネルを選択して、録画選択を'する'と設定すると、該当チャンネルを録画 します。録画選択を'しない'と設定すると、モニタリングは出来ますが、録画はしません。

5. アラーム設定

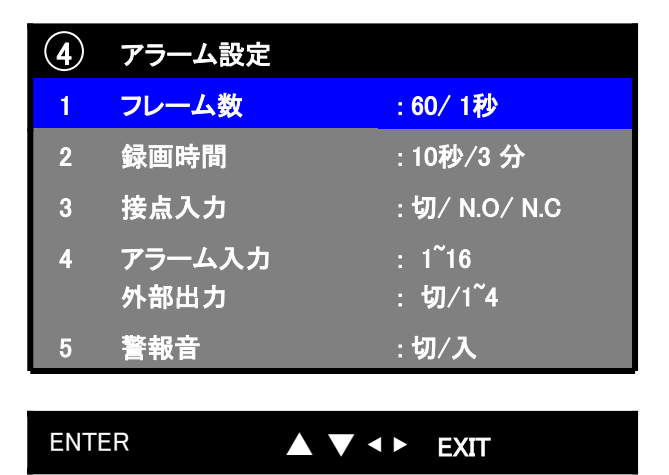

外部のセンサーの入力時、録画を開始する機能です。

- 1) フレーム数 (FRAME RATE): 60, 30, 15, 10, 5, 1, 0.5 IPS.(NTSC) イベント発生時、録画する映像のフレームを設定します。
- 2) 録画時間(DURATION)

イベント発生時、録画する時間を設定します。

- 3) 接点入力 (SENSOR TYPE): 切/ N.O/ N.C センサーのタイプを設定します。
- 4) アラーム入力、外部出力 (TRIGGER OUT): イベント発生時、リレー出力の{入/切}を設定します。
- 5) 警報音 (BUZZER ALERT): 入/切 イベント発生時、警報音の{入/切}を設定します。

## 6. モーション検知設定

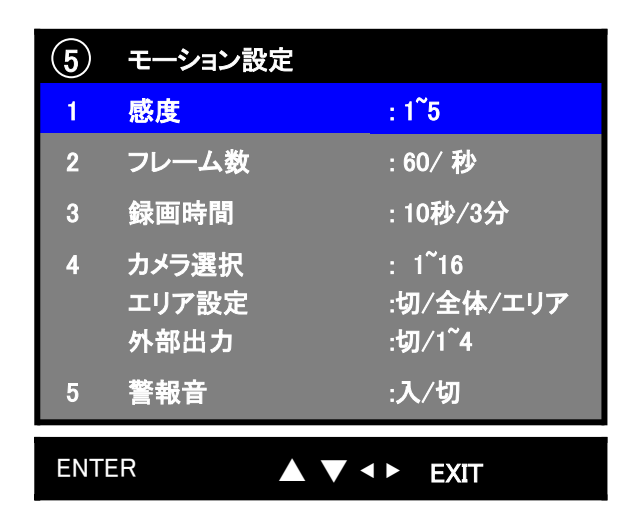

録画環境を設定して画面の映像に動きが発生した場合のみ、録画することが出来ます。

- 1) 感度: (1~5) 動き検知の感度を設定します。
- 2) フレーム数(FRAME RATE): (60, 30, 15, 10, 5, 1, 0.5) イベント発生時の映像フレームを設定します。
- 3) 録画時間 (DURATION):

イベント発生時、録画時間を設定します。

4) カメラ選択:切/全体/エリア

各々のカメラの動き検知エリアを設定します。

特定のエリアを選択する為にはエリア設定画面で方向ボタンを押しながら、 ENTERボタンを 押して、特定のエリアを選択したり、解除したりします。

## 外部出力(TRIGGER OUT): 切/1<sup>~</sup>4

イベント発生時、リレー出力の{入/切}を設定します。

#### 5) 警報音(BUZZER ALERT): 入/切

イベント発生時、警報音の{入/切}を設定します。

## 7. スケジュール設定

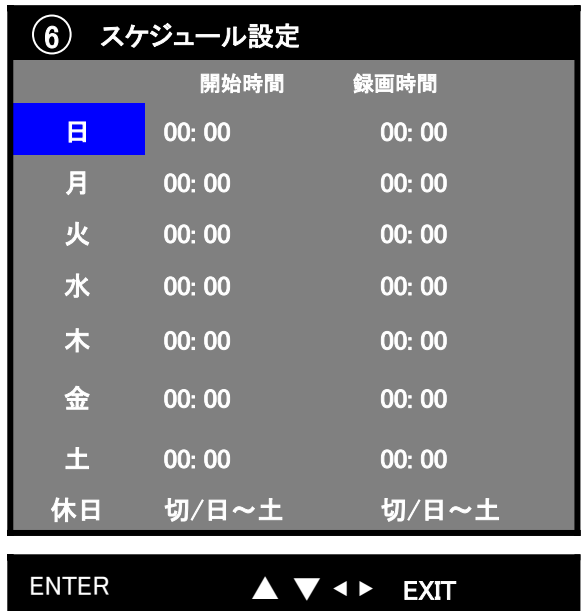

録画したい日付を選択して、予約録画ができます。

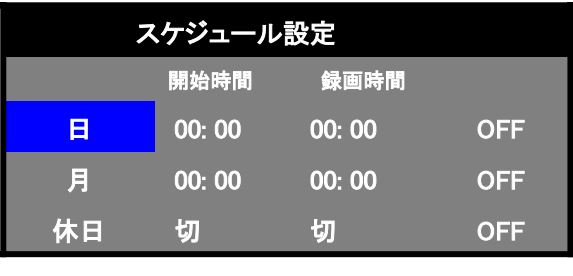

ENTER ▲▼◀▶ EXIT

DOWN、 UP(曜日移動、設定変更) ボタン LEFT、 RIGHT(移動) ボタン、 MENU/ESC (上位メニュー移動) のボタンを使用します。

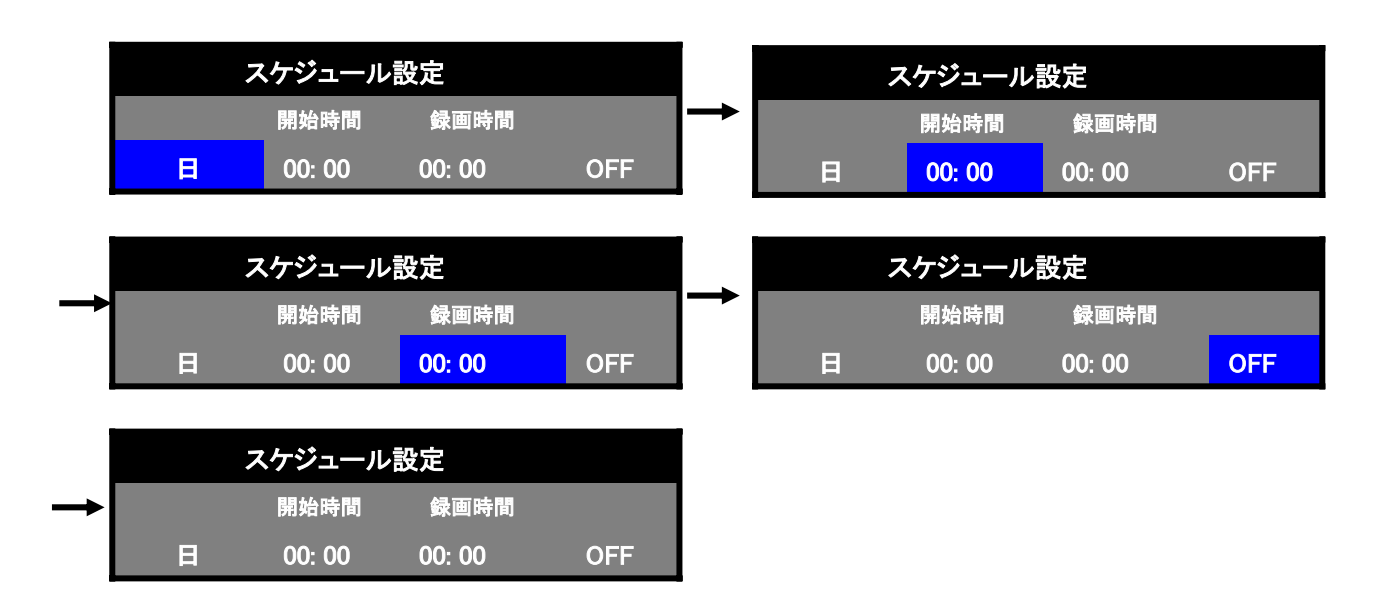

#### 8. ネットワーク設定

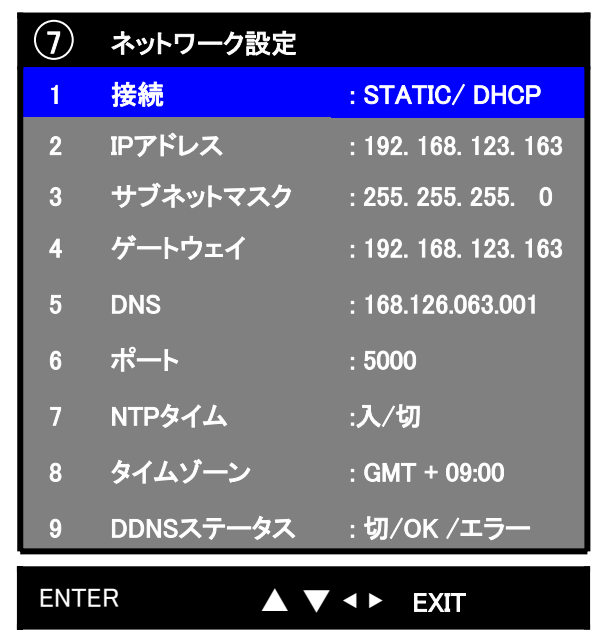

インターネットを利用して遠隔でLOCALのDVRの監視、再生、バックアップが出来ます。

#### 1) 接続: STATIC/DHCP

1.固定IP : STATIC選択

2.ダイナミックIP : DHCP選択

## 2) IPアドレス :

1.固定IP: INTERNET PROVIDERが提供したIPを入力します。

2.プライベートIP:ルータによって異なります。

#### 3) サブネットマスク:

1.固定IP: INTERNET PROVIDERが提供した番号を入力します。 2.プライベートIP:自動設定されます。

## 4) GATE WAY:

ルータのIPを設定します。

## 5) DNS:

DNS : DOMAIN NAMEを IP住所に変えるサーバ IPセッティング DNSは通信会社が支援します。 初期値はKTのDOMAIN SERVERのIPです。

## 6)PORT:

初期設定は5000番です。

7) NTPタイム:

Network Time Protocolを利用してDVRの時間を同期化します。 ネットワークに連結していて、録画していない場合動作します。

8) タイムゾーン:

時間サーバから標準時間をアップデートします。 初期値はGMT+09です。

9) DDNSステータス: Dynamic DNS 状態情報表示(Dynamic IPの環境で使用します。) 固定 IPかルターを使用する場合は使用しないほうが良いです。

切 - DDNS 使用しない エラー - DDNS IP アップデート失敗 OK - 正常動作

<使用方法>

1. DNS serviceの会社に登録

(例, www.dyndns.org)

2. Netviewerを利用して DVR接続

3. DDNS 設定で ID/ password/ site情報/ DDNS enableを入力してからアップデート

4. DVRのネットワーク設定でDDNSステータスを確認.

## 9. バックアップ(ARCHIVING)

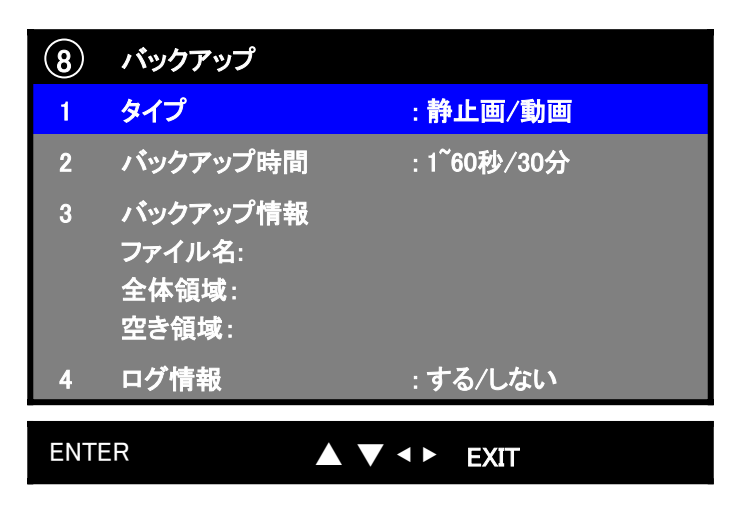

## 1) ARCHIVE TYPE:

HDDに記録されている映像データとDVRのログ情報をUSBメモリスティックにバック アップします。

- 1.バックアップするデータのタイプと時間を選択します。(静止画、動画)
- 2. USBメモリスティックを前面部のポートに差し込みます。
- 3.バックアップする映像が再生されたら前面部のARCHIVING ボタンを押します。
- 4.再生映像データがUSBメモリスティックにバックアップされます。
- 5.バックアップされた映像データは遠隔プログラムで再生できます。

## NOTE: ネットワークと記録を止めてから行ってください。

## 10. HDD情報

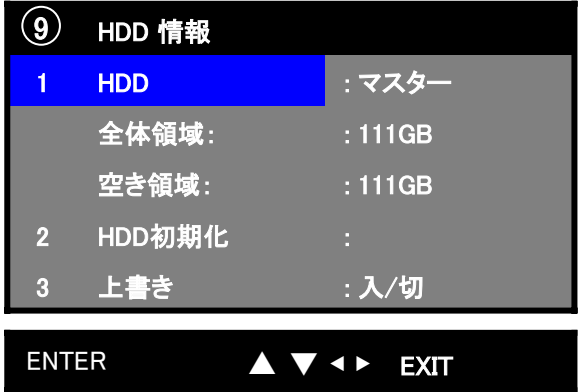

## 1) マスター HDD:

DVRに電源が入ると自動的にHDDの情報を表示します。

## 2) HDD初期化 (FORMAT HDD:)

HDDに記録されているデータを削除します。.

## 3) 上書き: 入/切

HDDの上書きの{入/切}を設定します。

## 11. 検索/再生の操作

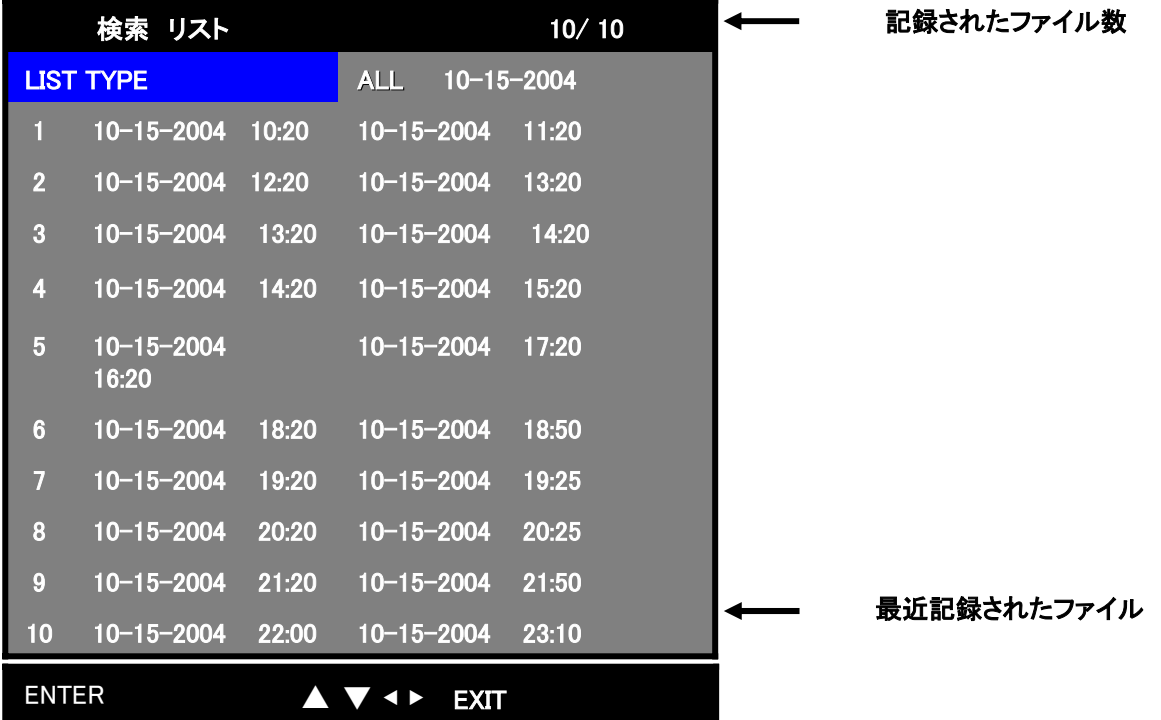

前面部の{再生/停止} (▶)ボタンを押すと検索リストが表示されます。

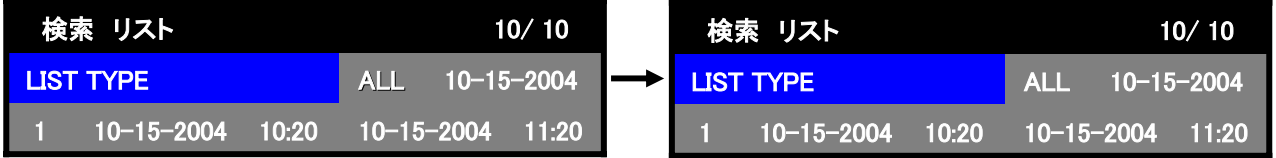

検索の方法を選択します。方向ボタンを使用します。

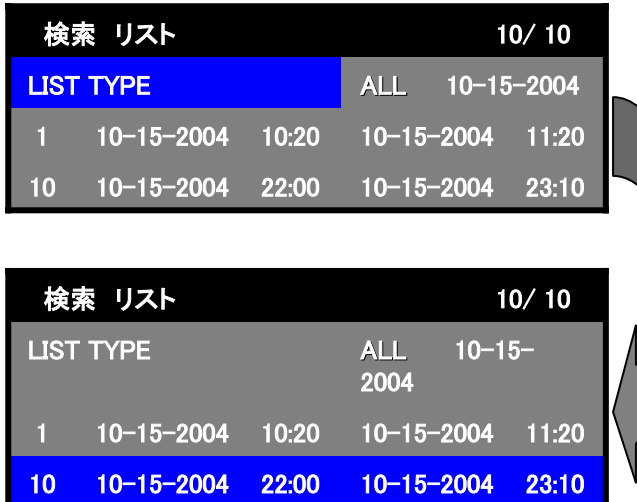

再生するファイルを選択して{PLAY/ STOP} (▶) ボタンを押すと該当時間の映像を 再生できます。

## IV. NetViewer(遠隔プログラム)

## 1. ソフトウェア設置

提供されたCDの中のSetup.exe ファイルを実行して、遠隔プログラムを設置してください。

## NOTE:既存に設置したNetviewerのソフトウェアがありましたら、削除してから設置してください。

## 2. NetViewer 動作

## 1) NetViewer 機能

- RealTime モニタリング
- 遠隔地のDVRの映像データ再生
- LOCALのHDDにRealTime映像記録及び遠隔地検索映像の記録
- パン、チルト及びズーム制御
- 遠隔地のDVRのファイル検索
- 選択した映像のプリント及びAVIファイル変換

## 2) メインウィンドウ

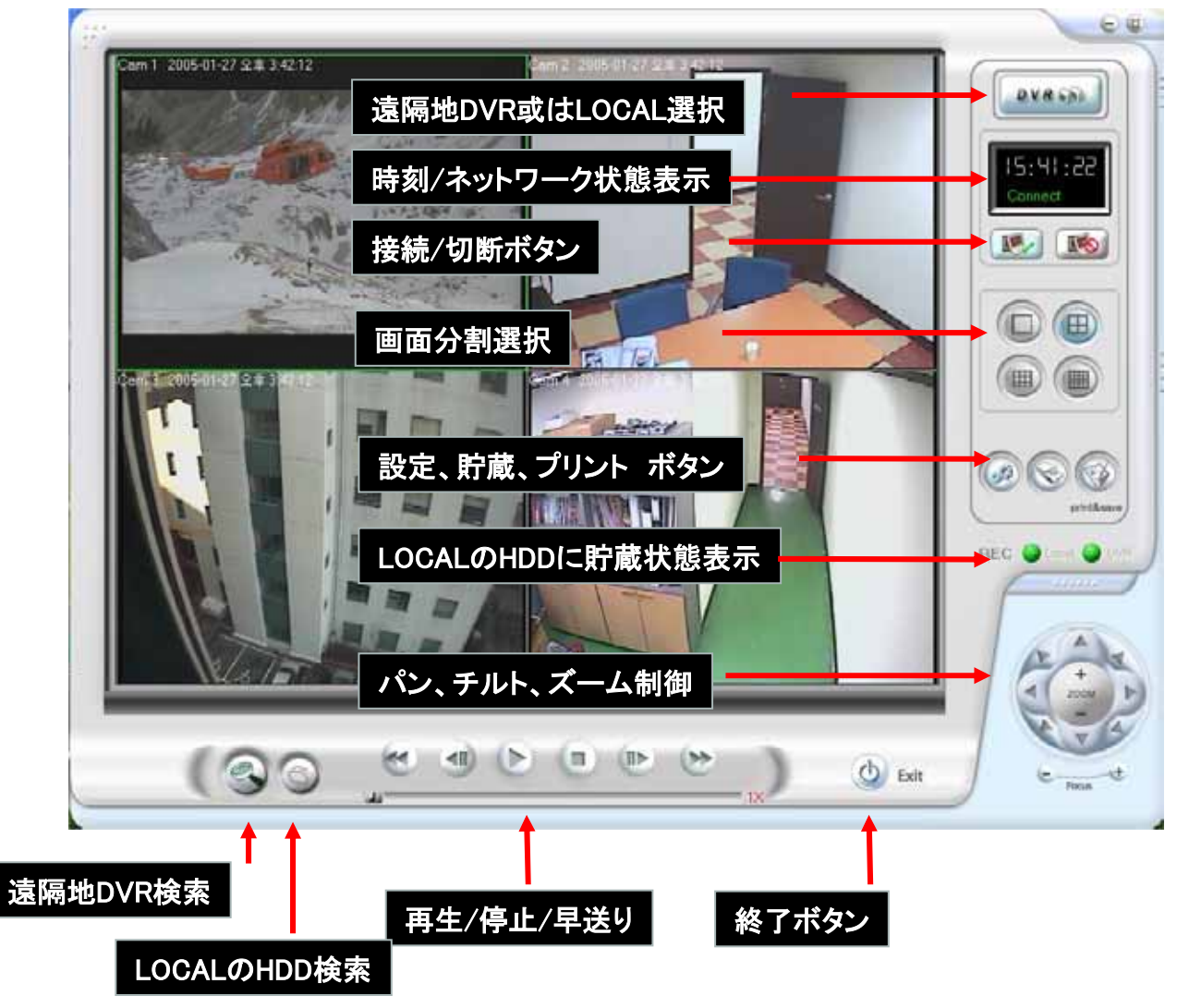

3) 遠隔地DVRにネットワーク連結

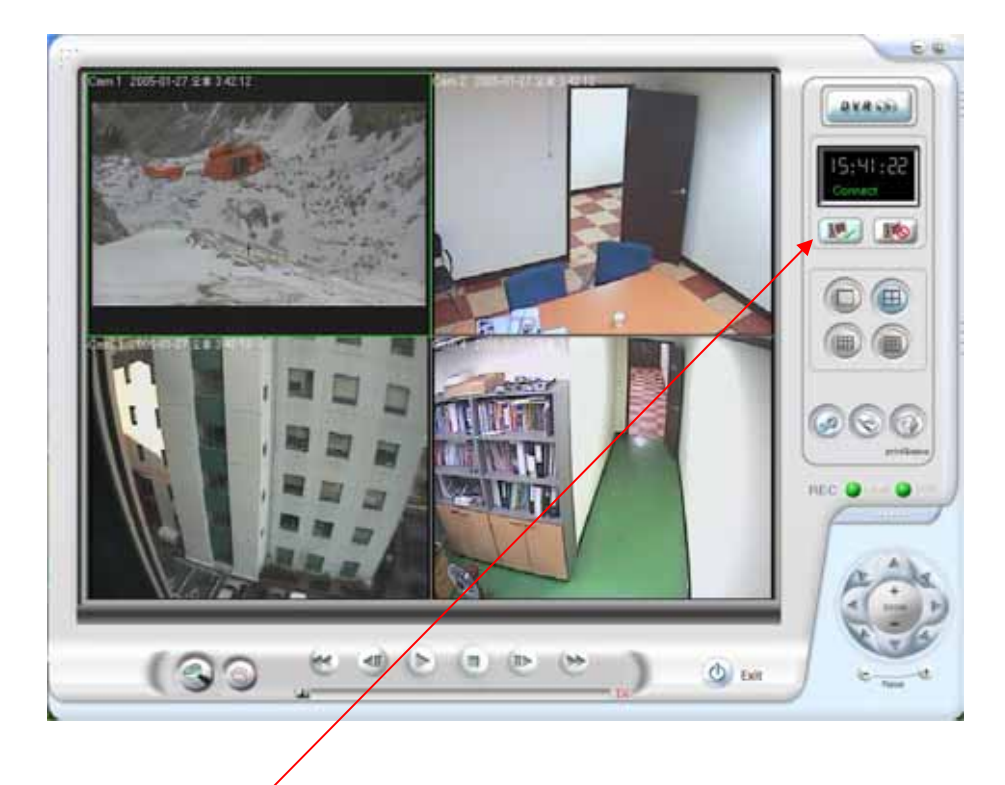

1) DVR ネットワーク接続ボタン ボタンをクリックすると、下図の "Log-in" ウィンドウが現れます。

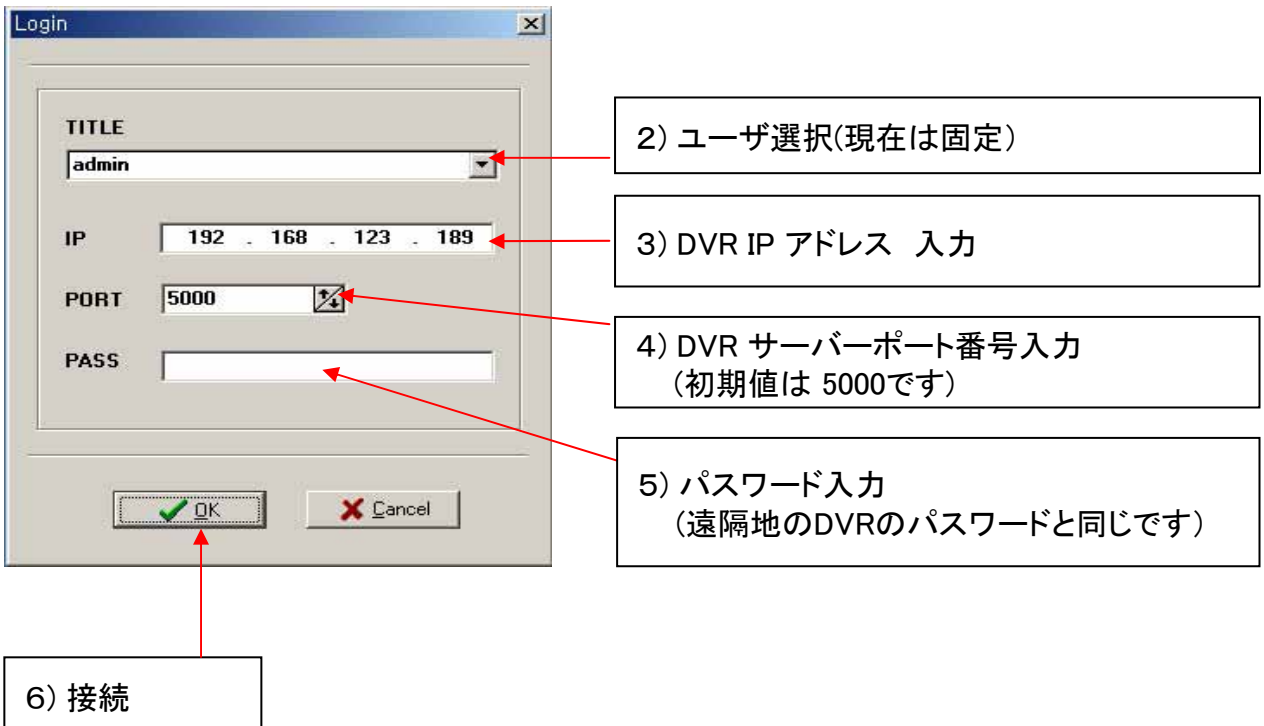

## 4) 分割画面選択

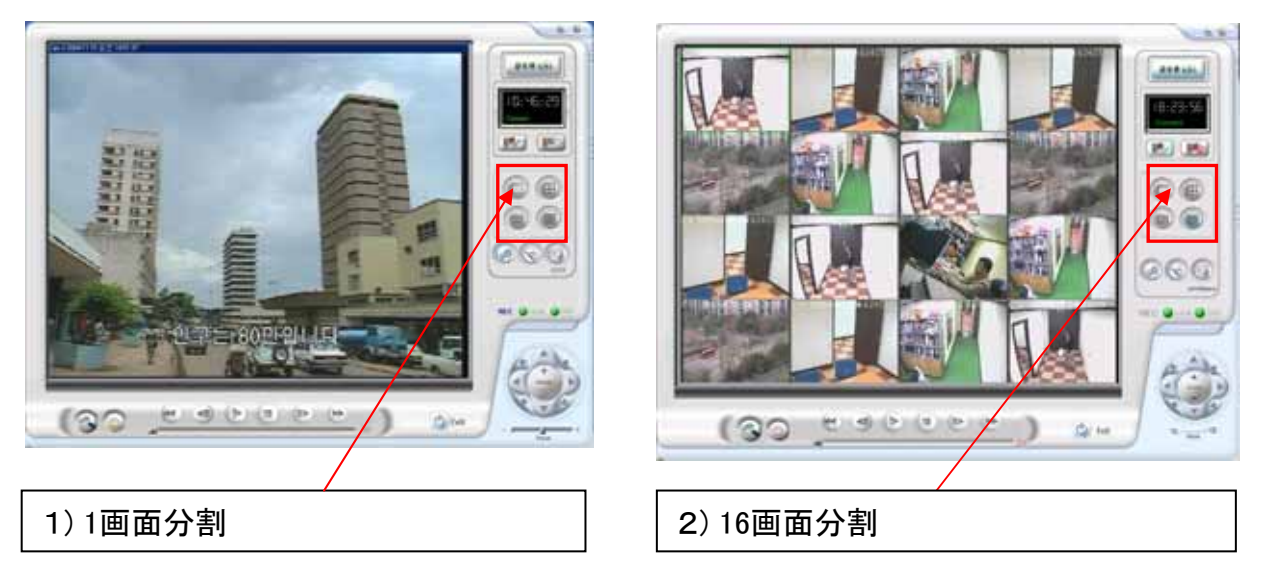

## 5) 映像をLOCALのHDDに貯蔵

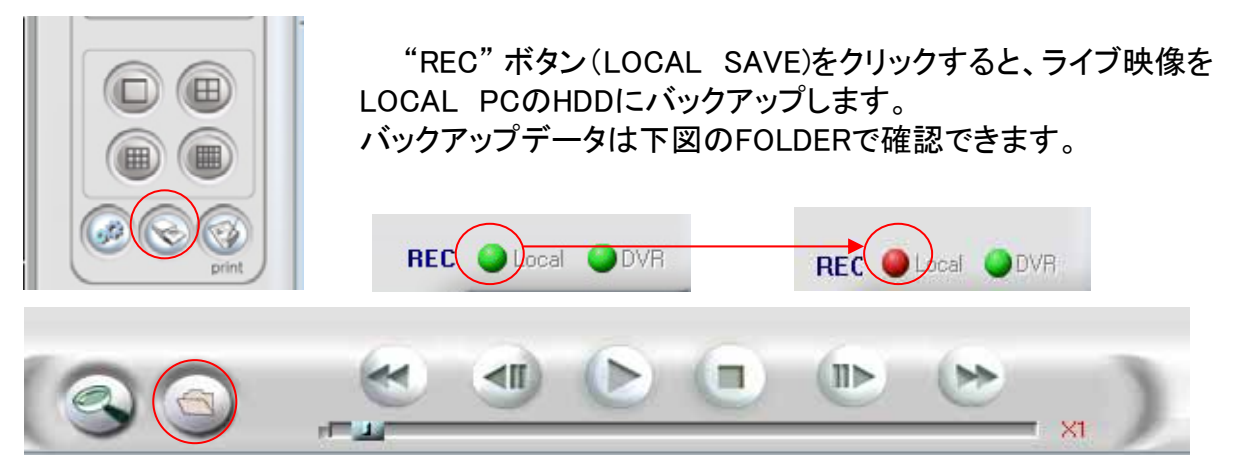

## 6) PTZ カメラ制御

下図のCONTROLLERでパンチルトカメラの制御が出来ます。

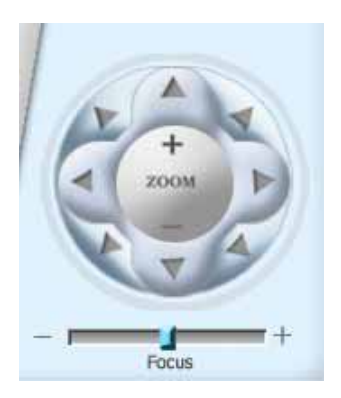

## 7) 遠隔地のDVRのデータ検索

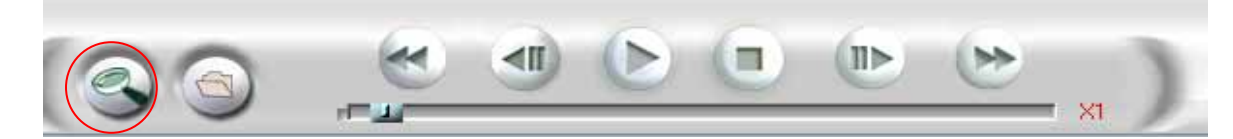

上図の検索ボタン(REMOTE RESEARCH)ボタンを押すと下図のようなウィンドウが現れます。

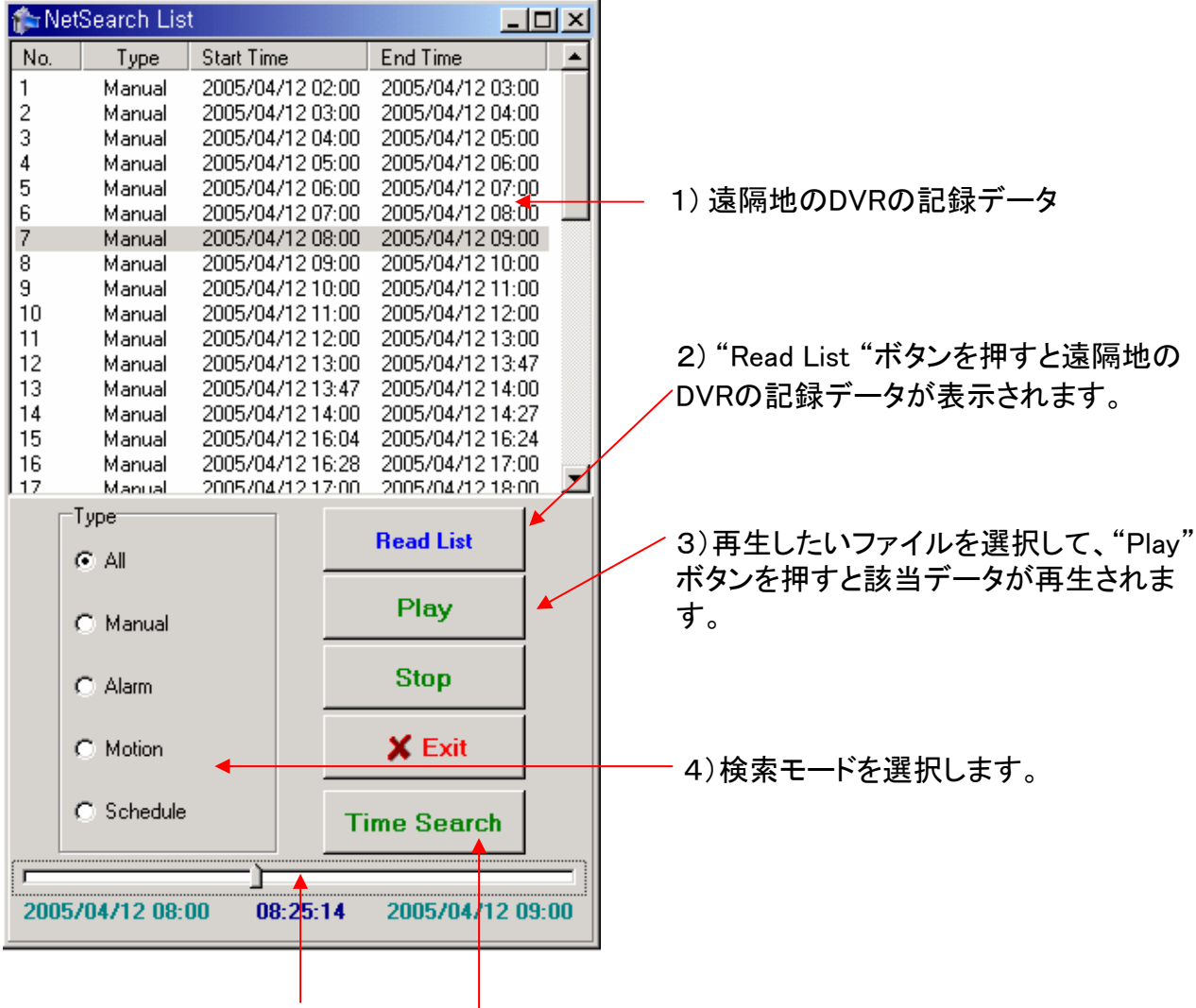

5) 特定時間のデータを再生するとき使用します。 再生しようとする時間までの移動はCONTROL BARを使って行います。

6) 再生中に下図の "STOP" ボタンを押すとモニタリング画面に戻ります。

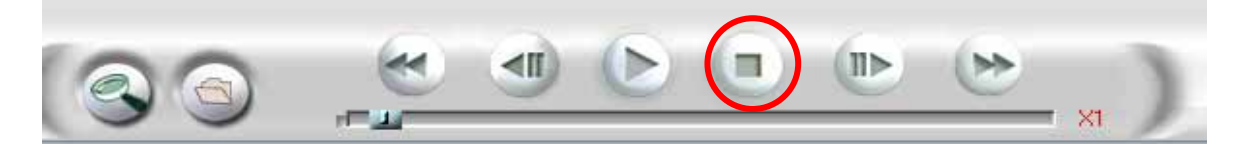

## 8) 静止画の印刷及び貯蔵

1) 印刷或は貯蔵したい静止画を選択して、"PRINT&SAVE" ボタンを押すと静止画の印刷及び貯蔵が出来ます。

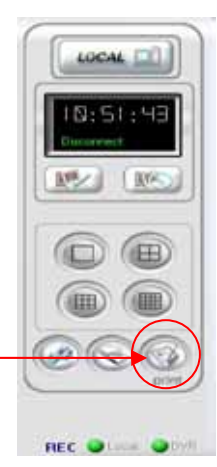

## 9) AVI 変換

USBメモリスティックと遠隔プログラムでバックアップした映像データ(.dvr)は AVIファイルで変換できます。

- 1) AVI変換プログラムの実行 Windowsのスタート → プログラム (P) → NetViewer → AVI CONVERTER
- 2) AVI 変換方法

変換したいチャンネルを選択→ FILE OPEN クリック→ データ選択 → MAKE AVI クリック → FILE名 入力 → 変換するファイルのCODECを選択 → Okを押すとAVIファイルが生成

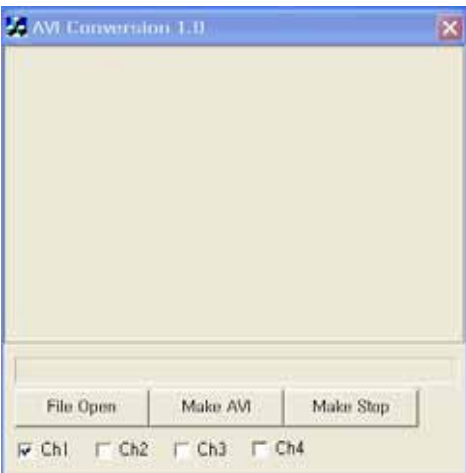

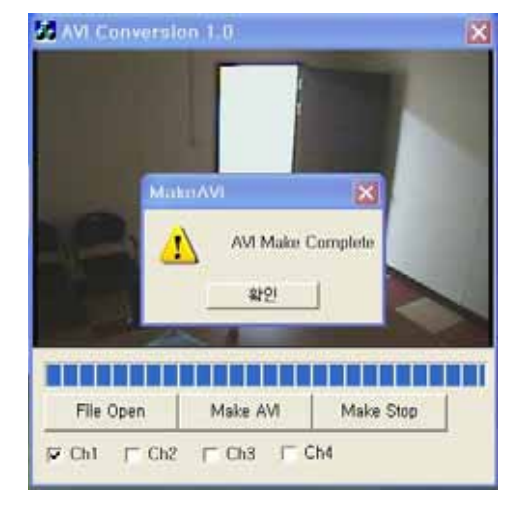

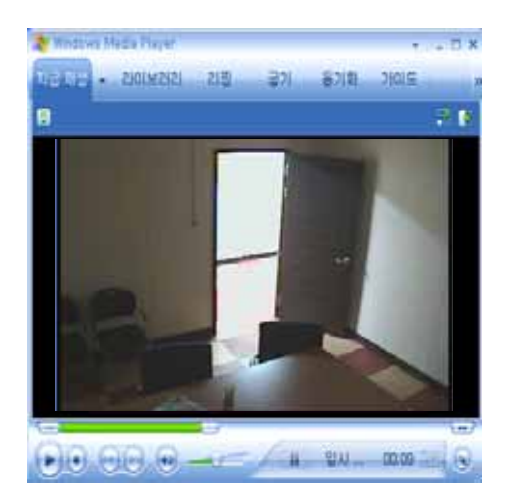

3) 生成されたAVIファイルはどんなPCでもWINDO W

MEDIAPLAYERで再生できます。

NOTE: PCには変換されたファイルのCODECをイ ンストールする必要があります。

## 9) 遠隔のDVRのメニュー設定

1) システム設定

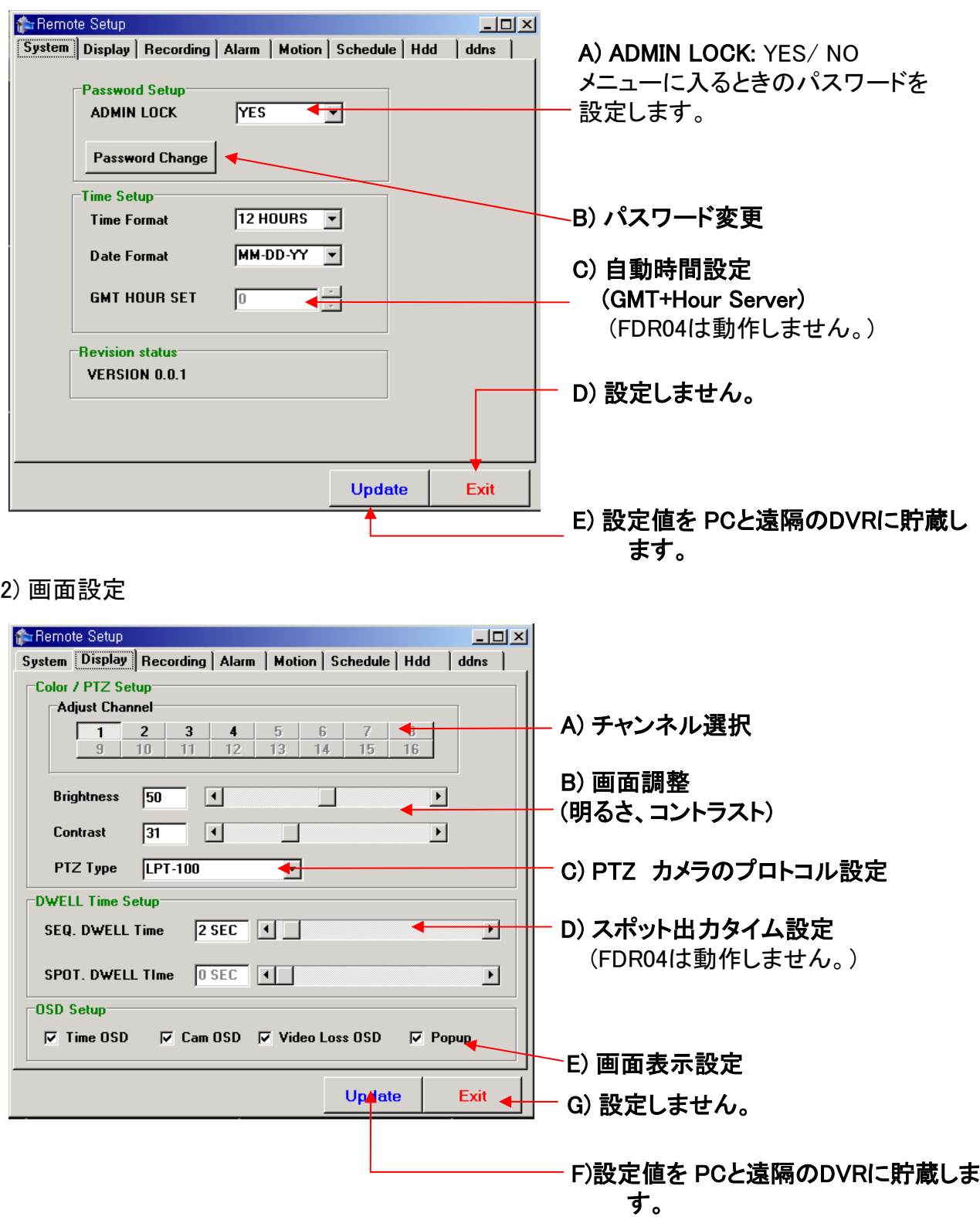

3)録画設定

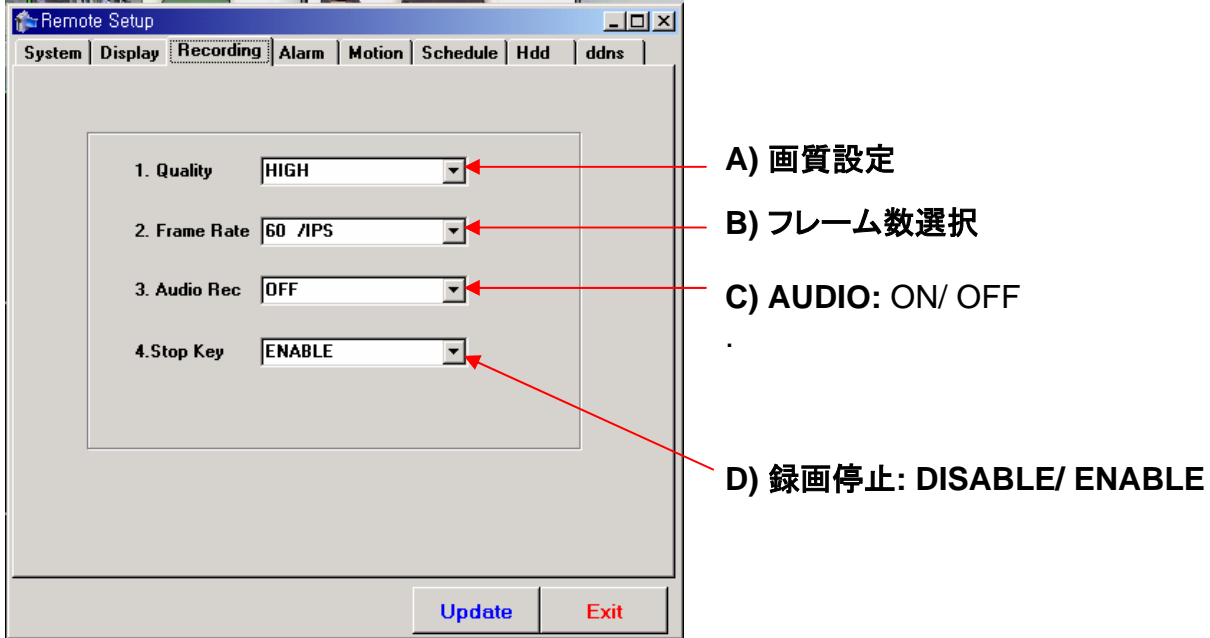

4) アラーム設定

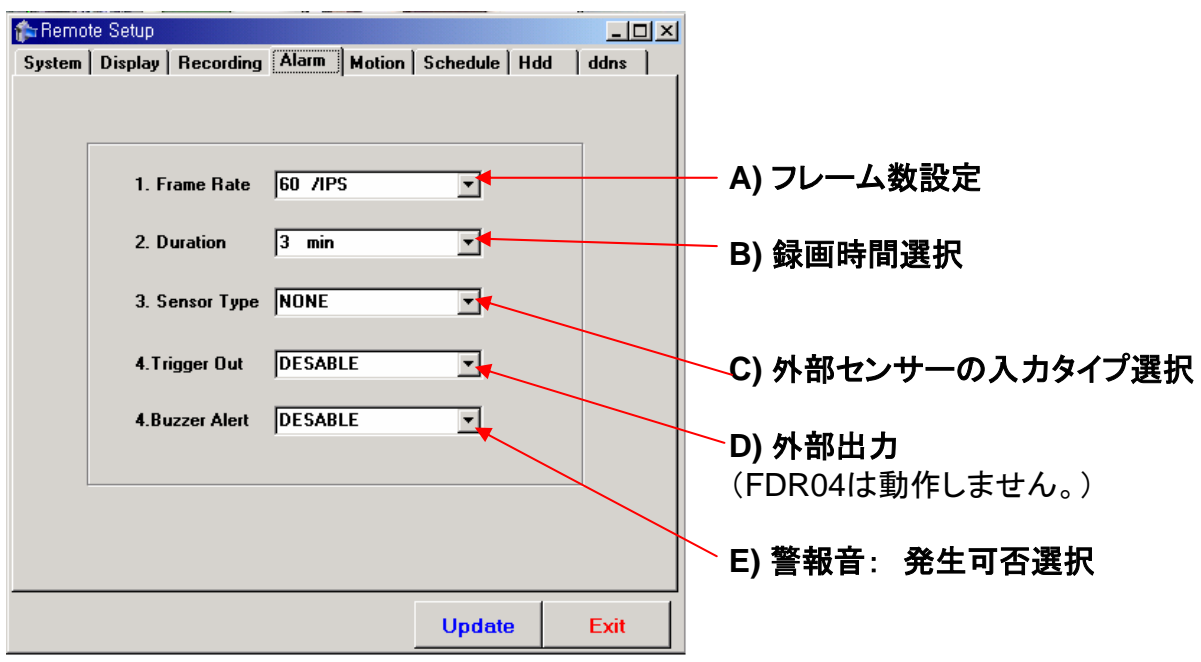

5) モーション検知設定

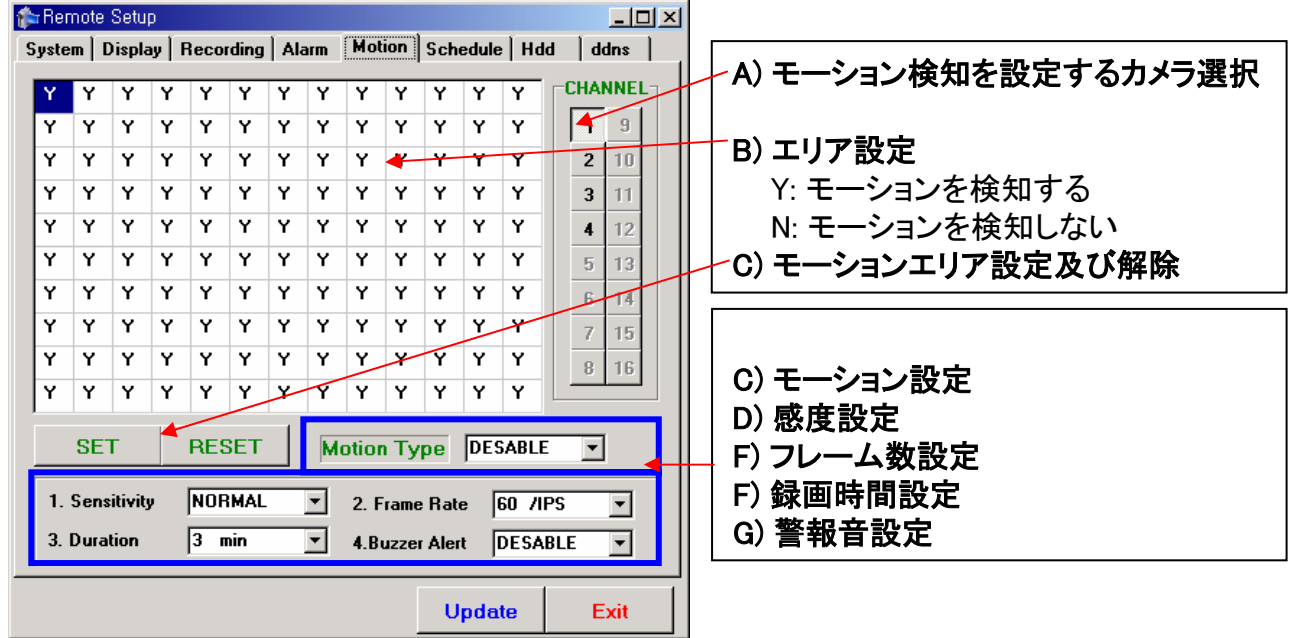

6) スケジュール録画設定

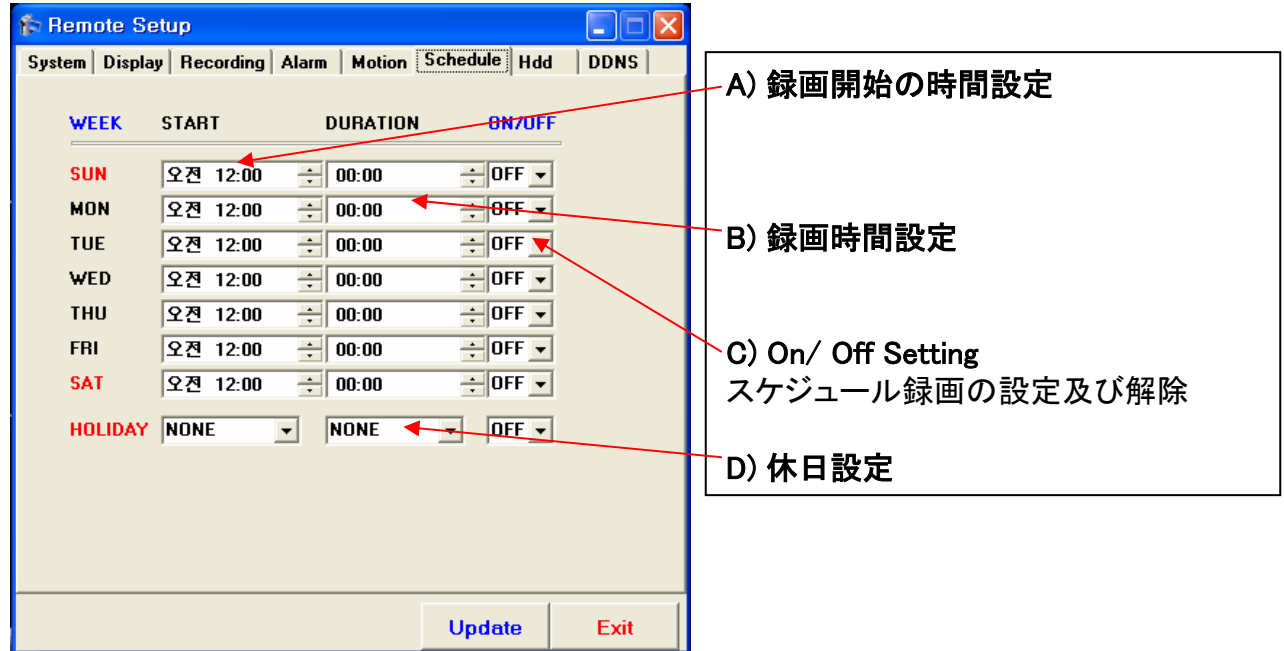

\* NOTE:

A)録画開始時間は録画が始まる時間を意味します。 設定値は 00:00から 23:59までです。 B)録画時間設定は録画する全体の時間を意味します。 (例:午前10:00~午後15時 -> 5時間録画することで、5:00に設定

## 7) HDD 設定

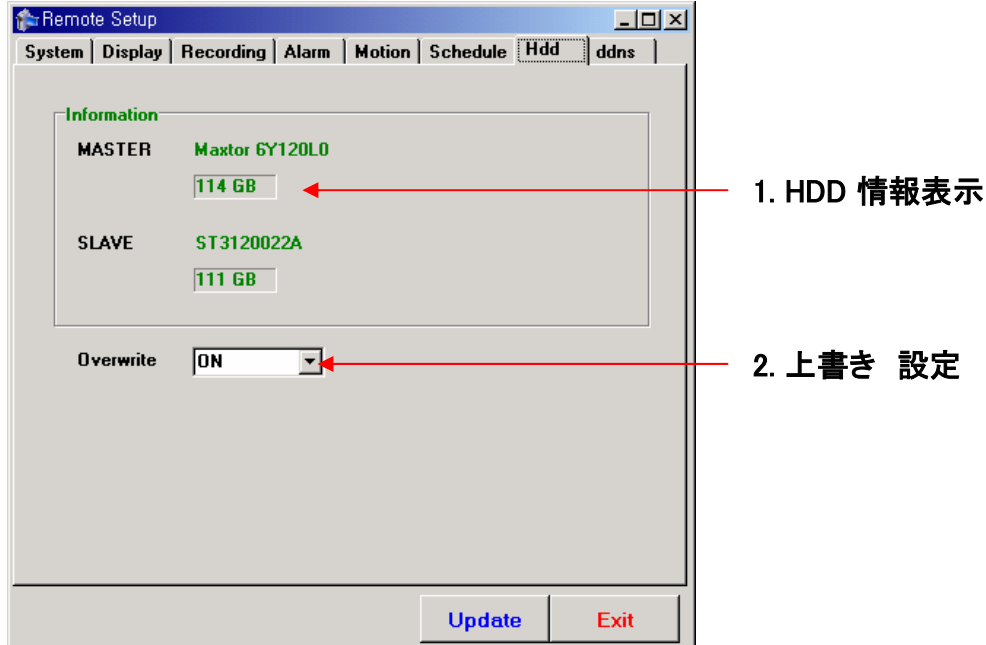

## 8) DDNS 設定

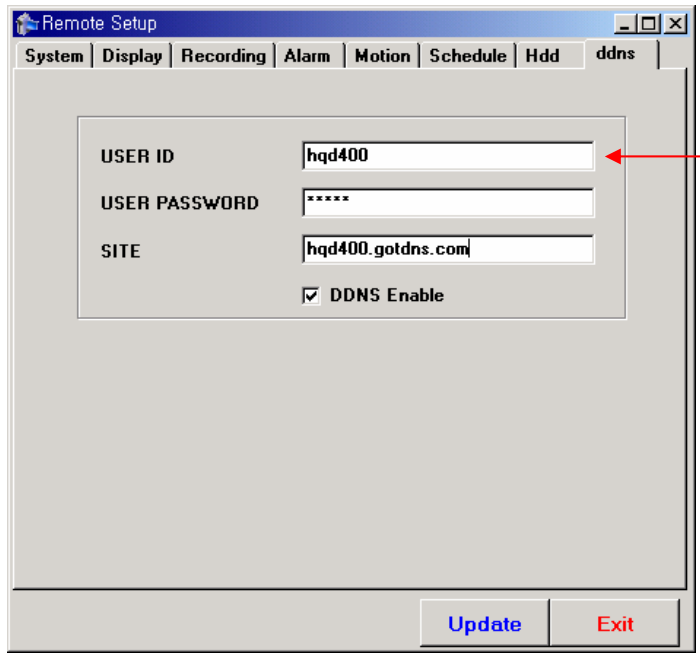

## ダイナミック IPのためのDDNS 設定

1)DNS SERVICE 提供会社に登 録(例: www. dyndns. Org)

2)登録されたサイトで ID/password/ DDNS 情報を入力 (DVRのパスワードとは違います。)

## Ⅴ. アップグレード

## 1. ソフトウェアの アップグレード

- 1) ソフトウェアのアップグレードはUSBメモリスティックで出来ます。 PCからアップグレードする' - trd400\_tar' ファイルをUSBメモリスティックへ コピーします。
- 2) DVRの再起動させます。
- 3) DVRの前面部にUSBメモリスティックを連結します。
- 4) メニューボタンを押します。
- 5) パスワードを入力してENTERボタンを押します。
- 6) メインメニューのシステム設定に入ります。

\* システム設定に入るとき多少時間がかかる(6~10秒)かもしれません。

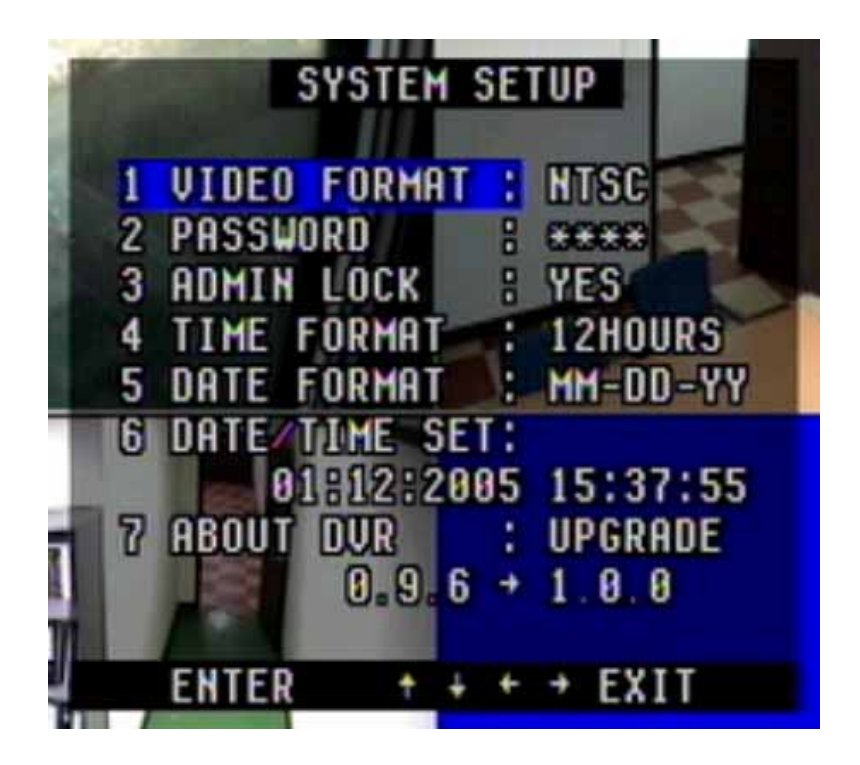

7) システムメニューが表示されると 7. システム情報 に 移動します。

上図のように"UPGRADE"が表示されながら、現在のバージョンとアップグレードするバー ジョンが表示されます。(例 0.9.6 → 1.0.0.)

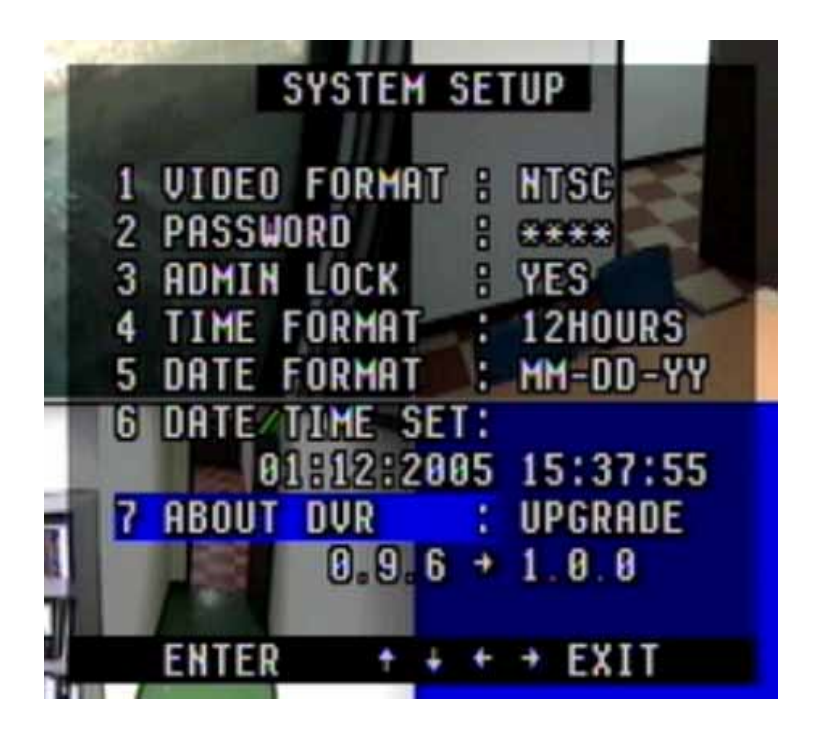

8) "7. システム情報 : DVRの前面部の RIGHT(2) ボタンを押すと "7. システム情報 : アッ プグレード" が "7. システム情報 : 確認"に変わります。

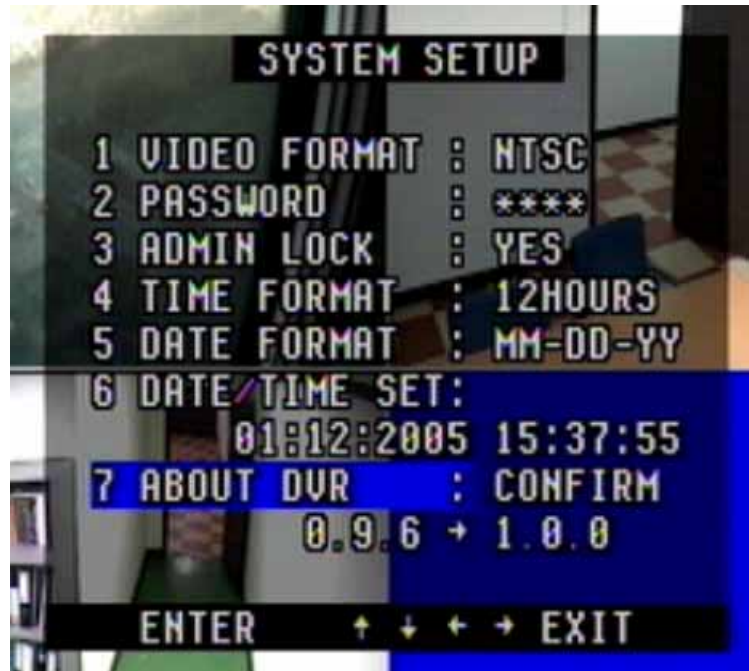

9) DVRの前面部の ENTER ボタンを押すとソフトウェアのアップグレードが実行されます。 ソフトウェアのアップグレードには20秒ほどの時間がかかります。 アップグレードが終わると自動にDVRが再起動されます。

|                                   | <b>SYSTEM SETUP</b>     |              |                                                                                                 |  |
|-----------------------------------|-------------------------|--------------|-------------------------------------------------------------------------------------------------|--|
| 2 PASSWORD<br><b>3 ADMIN LOCK</b> | <b>UIDEO FORMAT :</b>   | $\mathbf{B}$ | <b>HTSC</b><br>日本大学<br>$\frac{1}{2}$ YES<br>4 TIME FORMAT : 12HOURS<br>5 DATE FORMAT : MM-DD-YY |  |
|                                   | 6 DATE/TIME SET:        |              | 01-12:2005 15:37:55                                                                             |  |
|                                   | <b>ABOUT DUR</b> : WAIT |              | $0.96 + 1.86$                                                                                   |  |
|                                   |                         |              |                                                                                                 |  |

10) ソフトウェアのアップグレードが完了されると、メニューの "システム情報"で変更されたソ フトウェアのバージョンが確認できます。 (例, Version 1.0.0に変更)

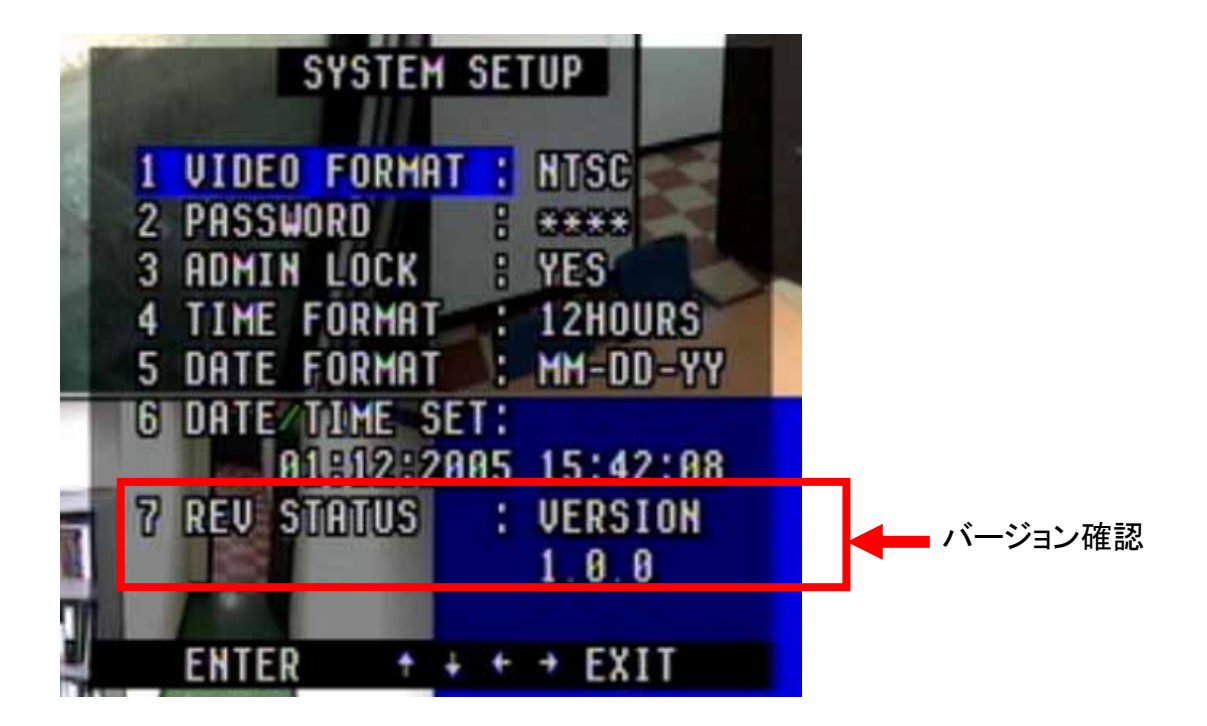

## 添付 1. 製品の仕様

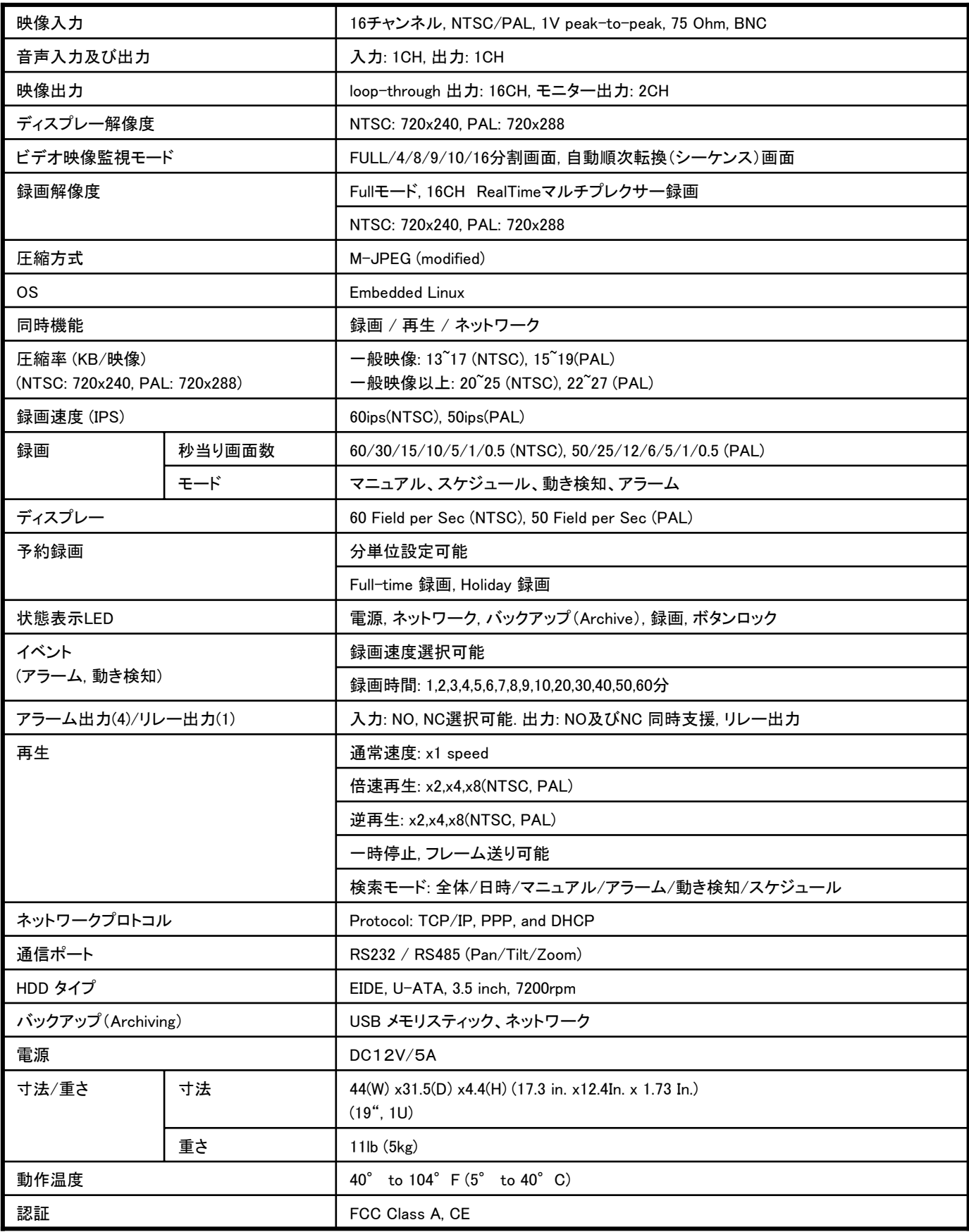

## 添付2. 接続コネクター

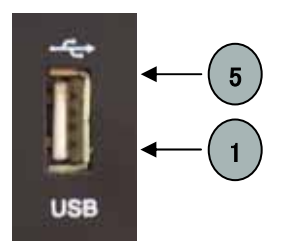

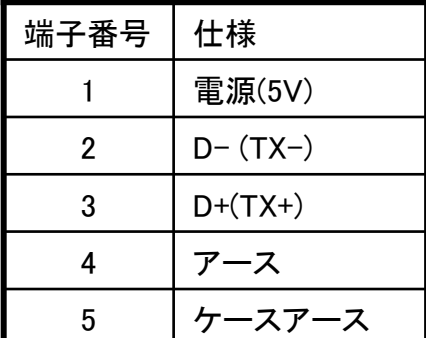

1. USB 端子 2. LANポート(RJ-45) 端子

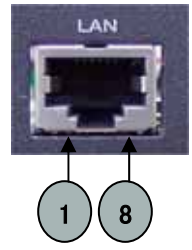

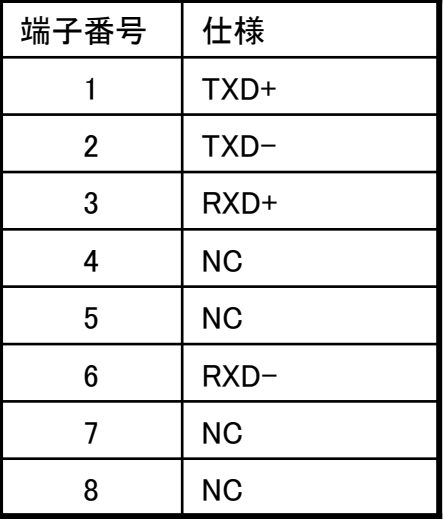

## 3. RS485 端子

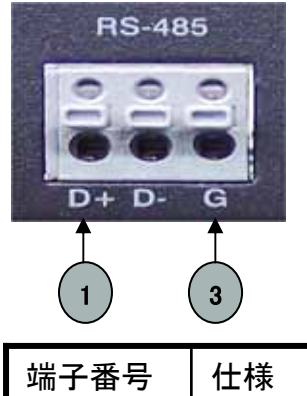

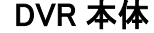

## 外部装備 (例, PTZ カメラ)

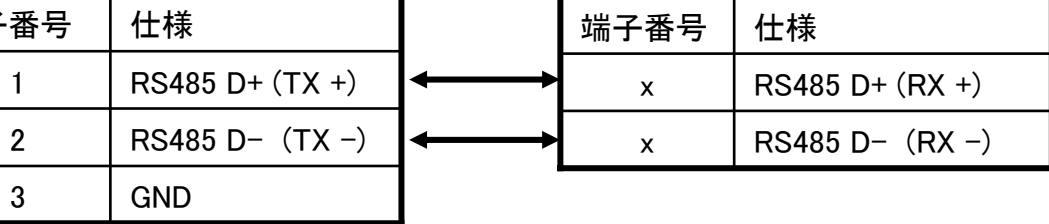

## 4. アラーム入力および出力端子

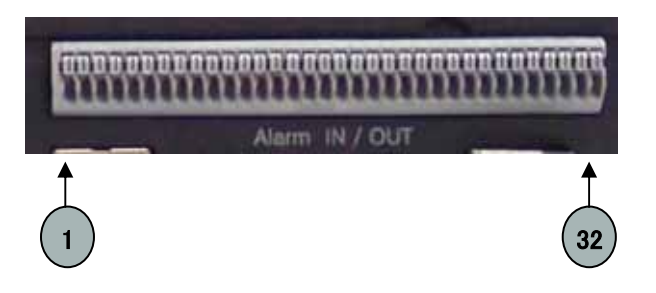

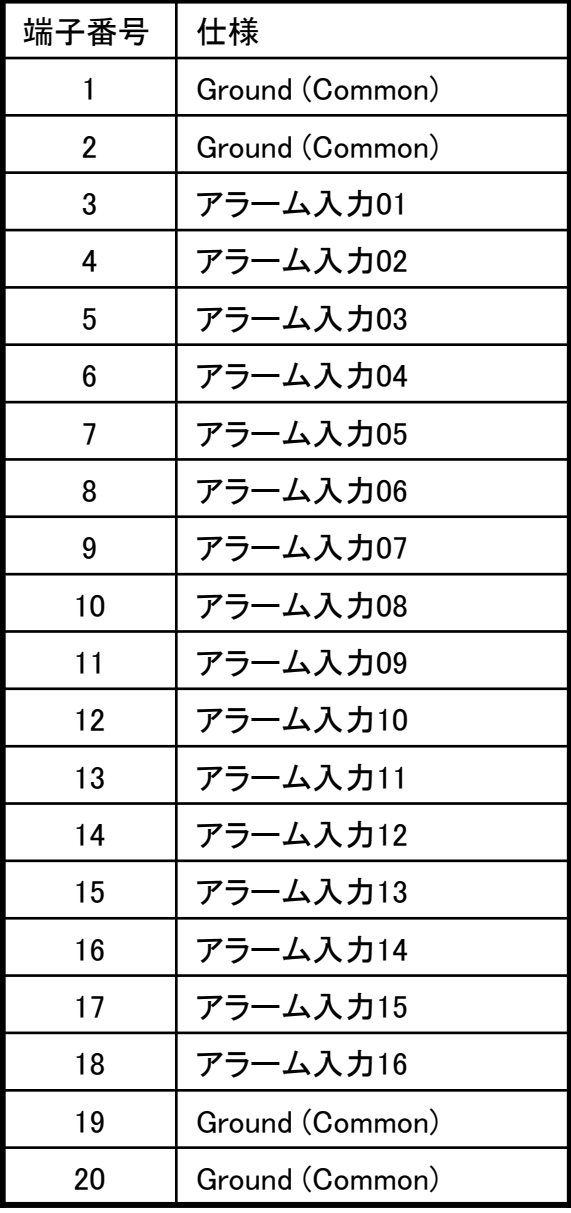

## < アラーム入力端子> < アラーム出力端子>

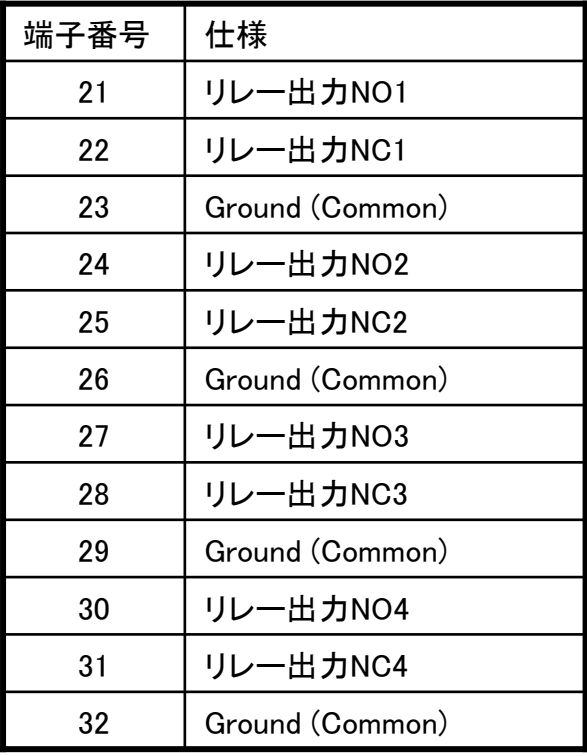